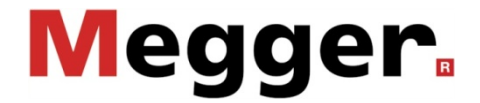

Système de test et de diagnostic TDS40 / TDS60 (mode de test autonome)

# Manuel d'utilisation

Version: 01 (10/2013) - FR Numéro d´article: 83593

## **Consultation de Megger**

Le présent manuel système a été conçu pour servir de guide d'exploitation et de référence. Il vise à répondre à vos questions et à résoudre vos problèmes le plus rapidement et le plus facilement possible. En cas de problème quelconque, nous vous prions de commencer par consulter ce manuel.

Pour cela, utilisez la table des matières et lisez le paragraphe correspondant avec la plus grande attention. Contrôlez également l'ensemble des bornes et des connexions des instruments utilisés.

Si vous avez d'autres questions ou si vous avez besoin de l'aide d'un service technique agréé, contactez l'une des adresses suivantes:

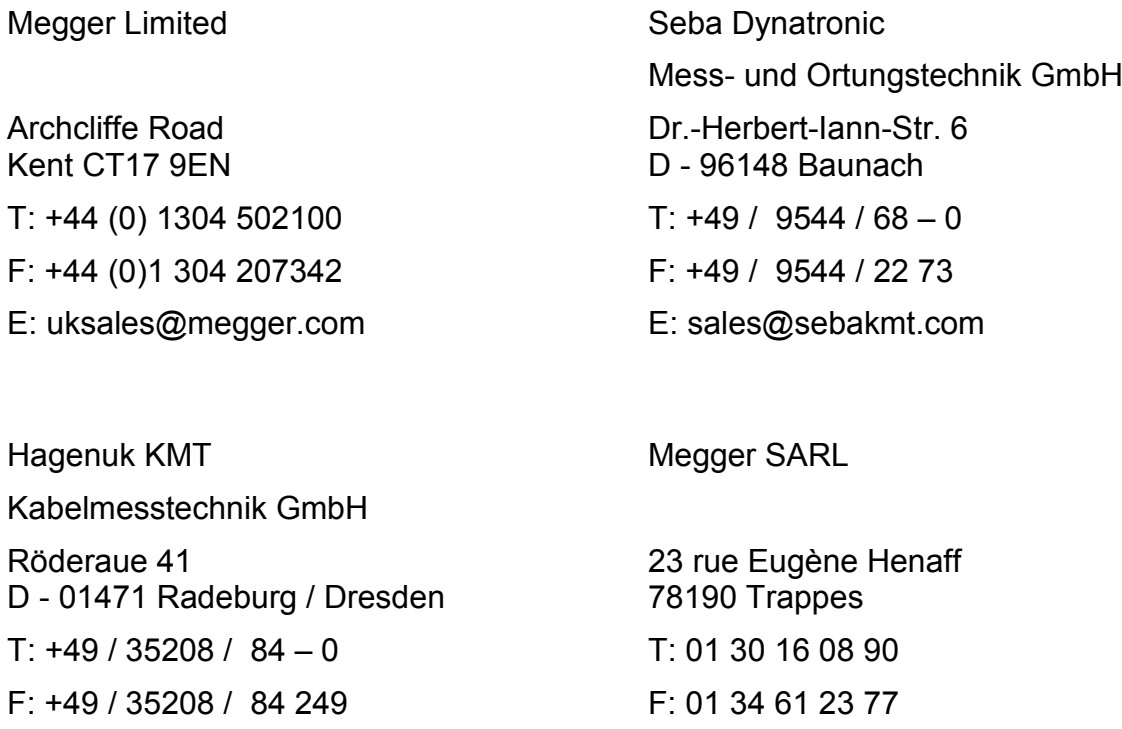

E: sales@sebakmt.com

Megger

Tous droits réservés. Aucune partie de ce manuel ne saurait être copiée par photographie ou par tout autre moyen sans l'autorisation écrite préalable de Megger. Le contenu de ce manuel peut être modifié sans notification préalable. Megger ne saurait être tenu responsable des erreurs techniques, des erreurs d'impression ou des imperfections de ce manuel. Megger décline également toute responsabilité sur les dégâts résultant directement ou indirectement de la livraison, la fourniture ou de l'utilisation de ce matériel.

E: infos@megger.com

## **TERMES DE GARANTIE**

Megger accepte la responsabilité pour une demande effectuée par un client sous garantie pour un produit vendu par Megger dans les termes indiqués ci-dessous.

Megger garantit que les produits Megger ne présentent aucun défaut de fabrication ou matériel pouvant réduire considérablement leur valeur ou leur utilisation au moment de la livraison. Cette garantie ne s'applique pas aux défauts du logiciel fourni. Pendant la période de garantie, Megger s'engage à réparer les pièces défectueuses ou à les remplacer par de nouvelles pièces ou par des pièces équivalant à des pièces neuves (pouvant être utilisées comme des pièces neuves, avec la même longévité) selon son choix.

Les pièces d'usure, les ampoules, les fusibles ainsi que les batteries et accumulateurs sont exclus de la garantie.

Megger rejette toute autre demande de garantie, en particulier celles concernant les dégâts en répercussion. Chaque composant et chaque produit remplacé conformément à cette garantie devient la propriété de Megger.

Toute demande de garantie à l'encontre de Megger est limitée par le présent document à une période de 12 mois à partir de la date de livraison. Tout composant fourni pas Megger dans le cadre de la garantie sera également couvert par cette garantie pendant la période de temps restante, mais pendant 90 jours minimum.

Chaque mesure prise pour répondre à une demande sous garantie doit exclusivement être effectuée par Megger ou par une station d'entretien autorisée.

Cette garantie ne s'applique pas à tout défaut ou dégât entraîné par l'exposition d'un produit à des conditions contraires à la cette spécification, en le stockant, le transportant ou en l'utilisant incorrectement ou en faisant effectuer un entretien ou une installation par un atelier non-autorisé par Megger. Megger décline toute responsabilité pour les dommages dus à l'usure, aux catastrophes naturelles, ou au raccordement à des composants étrangers.

Megger ne peut être tenu responsable des dommages résultant d'une violation de leur devoir de réparation et de la fourniture de nouvelles pièces, sauf en cas de négligence grave ou d'intention. Nous déclinons toute responsabilité pour les négligences légères.

Etant donné que dans certains pays, les exclusions et/ou restrictions de garanties légales ou de dommages consécutifs ne sont pas admises, il se peut que les limites de responsabilité ici listées ne vous concernent pas.

## **SOMMAIRE**

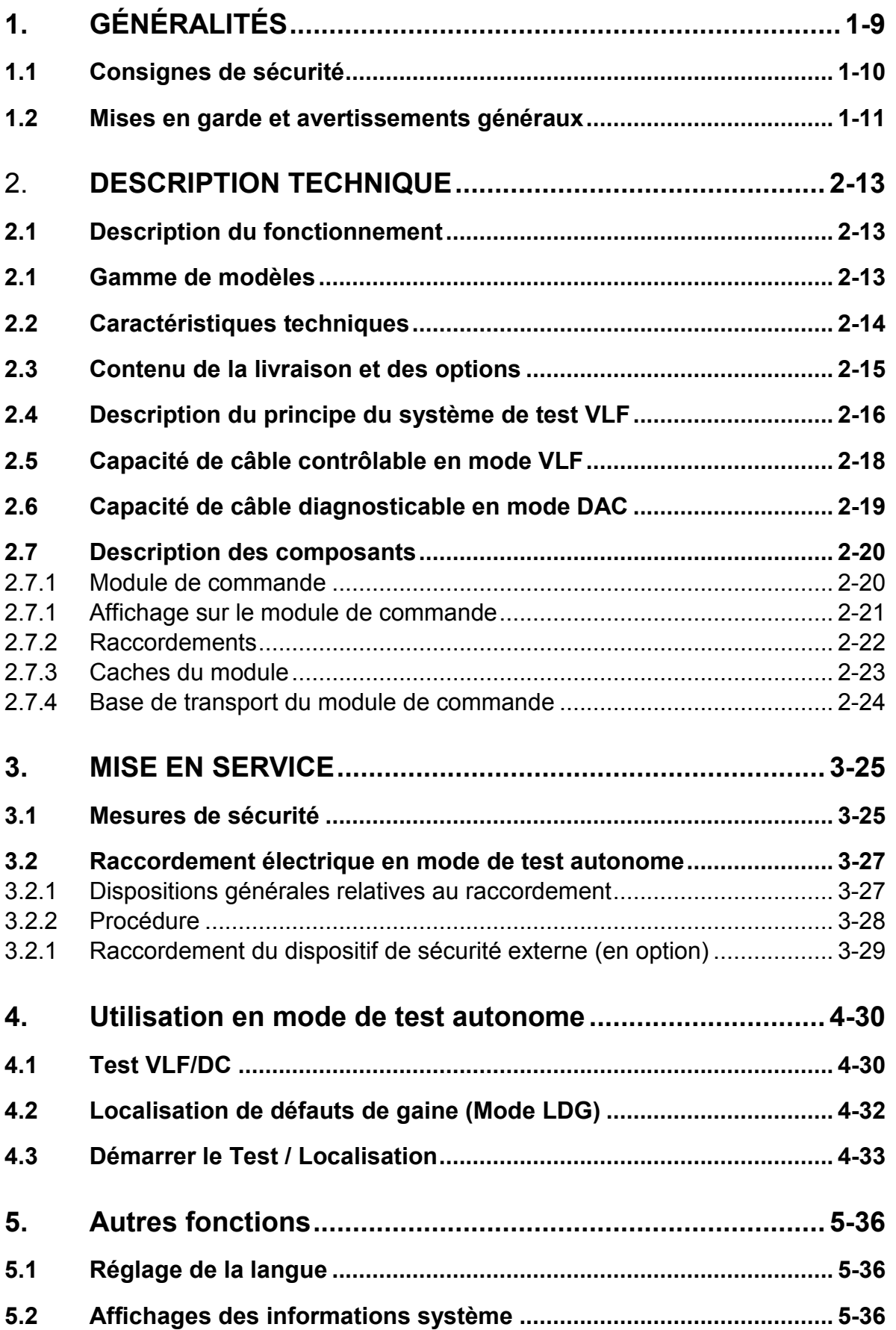

# **Megger**

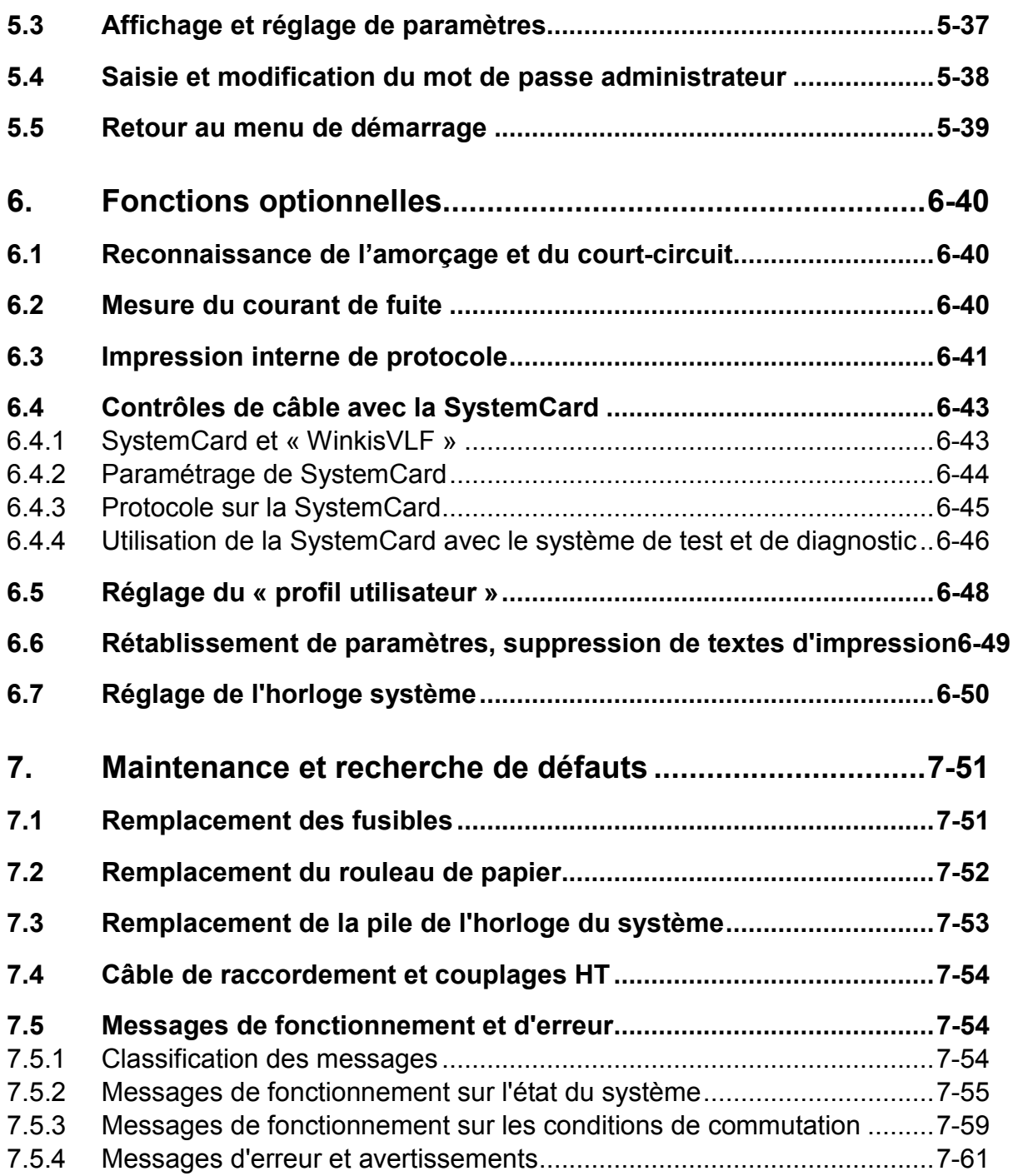

## **Table des illustrations**

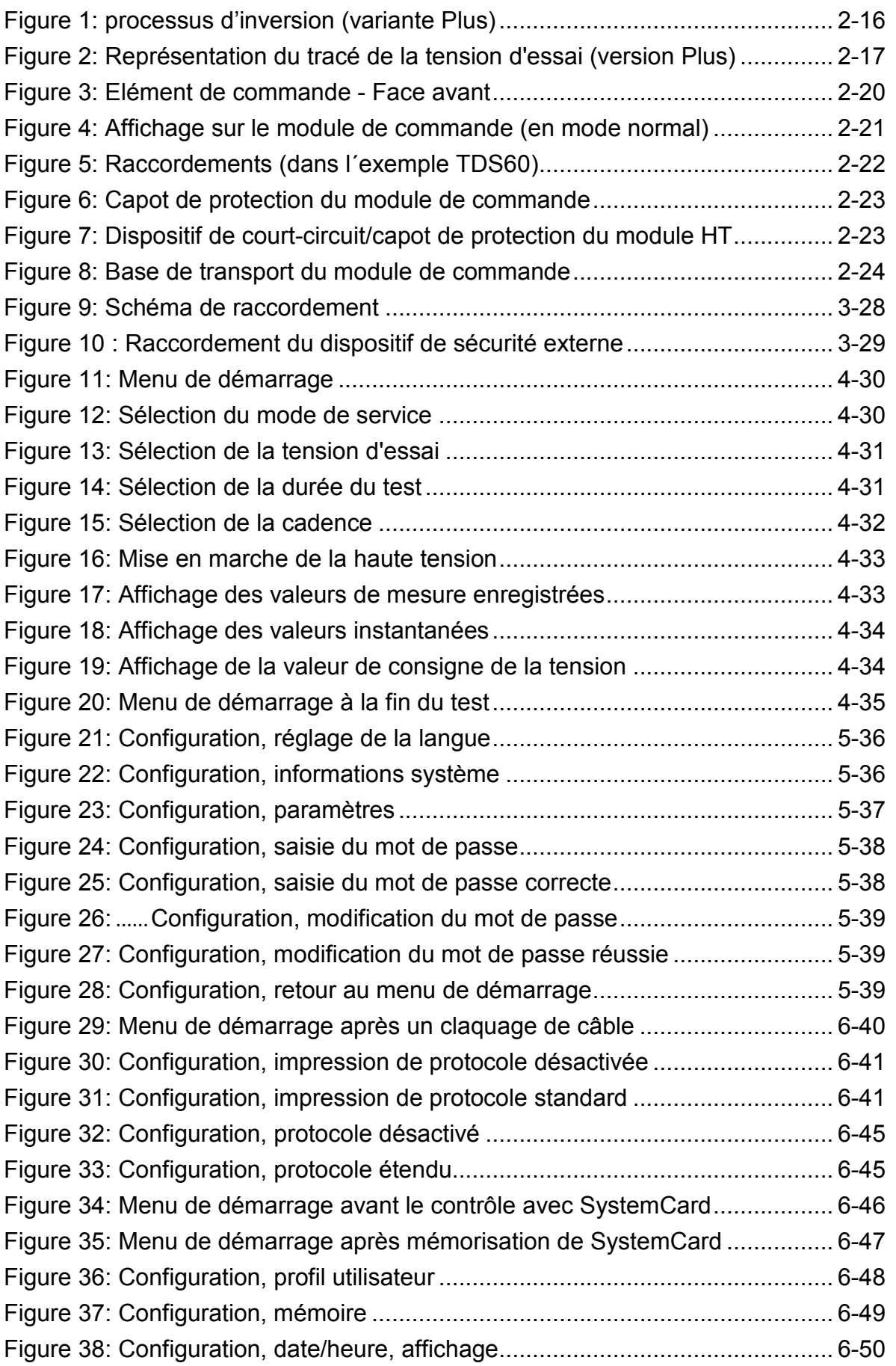

# **Megger**

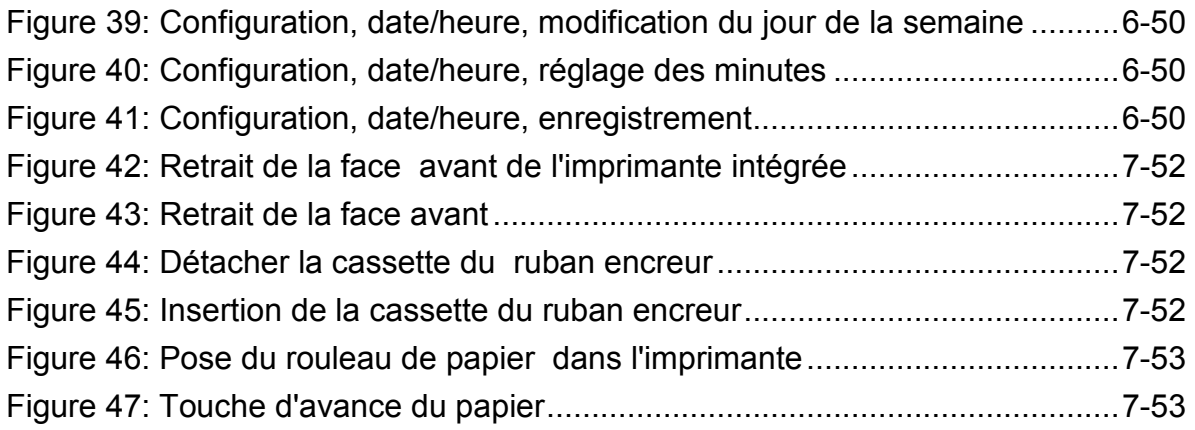

# **1. GÉNÉRALITÉS**

Le système de test et de diagnostic TDS40/60 doit être utilisé uniquement pour le contrôle de câble et diagnostics de câbles tel que décrit ci-après. Toute autre utilisation est interdite!

Megger décline toute responsabilité en cas de dommages corporels ou matériels causés par une utilisation autre que celle prévue.

Veuillez donc respecter les consignes de sécurité figurant au chapitre 1 lors de l'utilisation du système de test TDS40/60.

Toutes les personnes en charge du montage, de l'exploitation, de l'entretien et de la maintenance du système de test et de diagnostic TDS40/60 doivent avoir lu attentivement ce manuel.

Le travail avec le système de test et de diagnostic TDS40/60 et son matériel périphérique doit être effectué uniquement par un personnel formé ou instruit. Toute autre personne doit être tenue à l'écart.

Ce manuel doit être mis à la disposition du personnel de surveillance, d'exploitation et de maintenance.

Aucune pièce étrangère ne doit être utilisée avec le système de test et de diagnostic TDS40/60 et le matériel périphérique correspondant. La sécurité requise n'est sinon pas garantie.

L'utilisateur est tenu de signaler immédiatement toutes modifications au responsable.

L'utilisateur est tenu d'arrêter l'installation sur-le-champ en cas de dysfonctionnement entravant la sécurité des employés. La remise en exploitation de l'installation n'est autorisée qu'après élimination de la panne.

Le système de test et de diagnostic TDS40/60 doit être raccordé et exploité conformément aux instructions. Les dispositions correspondantes (DIN, VDE) doivent être respectées. Les travaux de maintenance doivent être effectués uniquement lorsque le système est à l'arrêt (hors tension) et uniquement par un spécialiste en électricité. Par spécialiste en électricité est désignée toute personne dont la formation, les connaissances et l'expérience ainsi que la connaissance des dispositions et l'expérience ainsi que la connaissance des dispositions correspondantes lui permettent d'évaluer le travail qui lui est transmis et de détecter les éventuels dangers.

## **Attention !**

**Le système de test et de diagnostic TDS40/60 est un appareil sur pied et doit être utilisé et transporté uniquement dans cette position**

## **1.1 Consignes de sécurité**

#### **Précautions de sécurité**

Ce manuel contient de recommandations de base concernant l'installation et l'exploitation de l'appareil / du système. Il est essentiel de mettre ce manuel à la disposition de l'opérateur autorisé et qualifié. Celui-ci doit lire ce manuel attentivement. Le fabricant n'est pas responsable des dégâts matériels ou humains dus au non-respect des instructions et des recommandations de sécurité fournies dans ce manuel.

La réglementation locale en vigueur doit être respectée!

#### **Symboles utilisés dans ce manuel**

Les symboles suivantes peuvent apparaître sur l'emballage, le produit même ou le manuel:

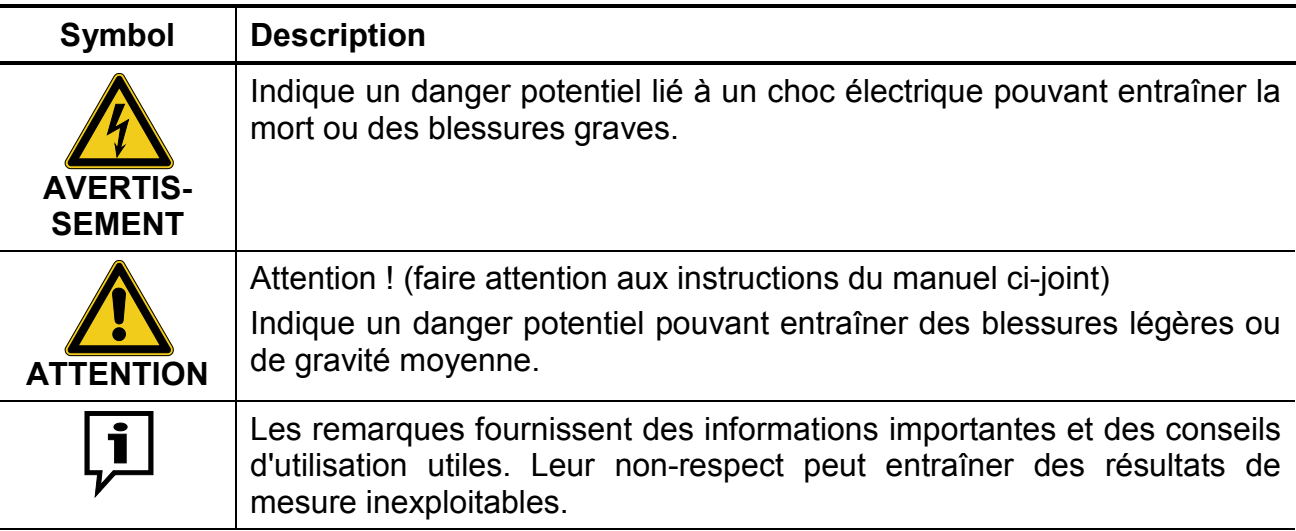

#### **Utilisation d'équipement Megger**

L'ensemble de la réglementation du pays dans lequel le système est exploité doit être respectée, de même que la réglementation nationale sur la prévention des accidents, et la réglementation existante sur la sécurité et l'exploitation de l'équipement des entreprises concernées.

Après utilisation, assurez-vous de mettre l'équipement hors-tension, de protéger l'instrument et les installations sur lesquels les travaux ont été effectués contre une remise sous tension, de les décharger, les mettre à la terre et les court-circuiter.

Les accessoires d'origine garantissent le fonctionnement sûr de l'équipement. L'utilisation d'accessoires qui ne sont pas d'origine n'est pas autorisée et annule la garantie.

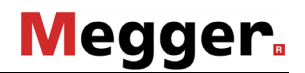

#### **Personnel d'exploitation**

Seul un personnel entraîné et/ou formé est autorisé à s'occuper de ce système et de ses périphériques. Maintenez toute autre personne à l'écart.

Seul le personnel autorisé et qualifié est habilité à effectuer l'installation et l'exploitation du système. Conformément aux normes DIN VDE 0104 (EN 50191) et DIN VDE 0105 (EN 50110), ainsi qu'à la réglementation sur la prévention des accidents. Est définie comme personnel qualifié une personne qualifiée pour travailler, juger et réaliser les dangers grâce à sa formation professionnelle, ses connaissances et son expérience, ainsi que sa connaissance de la réglementation en vigueur.

#### **Déclaration de conformité (CE)**

Le produit est conforme aux prescriptions des directives européennes suivantes:

- Directive CEM (2004/108/EC)
- Directive basse tension (2006/95/EG)

### **1.2 Mises en garde et avertissements généraux**

#### **Utilisation conforme**

Un fonctionnement sûr nécessite que l'équipement soit utilisé pour l'application prévue. L'utilisation de cet équipement à d'autres fins peut entraîner la mise en danger de personnes et l'endommagement de l'équipement des installations concernées.

Ne pas dépasser les limites indiquées dans les données techniques.

#### **Comportement en cas de défaillance du fonctionnement normal**

L'équipement ne peut être utilisé que lorsqu'il fonctionne correctement. Lorsque des irrégularités ou des dysfonctionnements apparaissent et ne peuvent pas être supprimés à l'aide du manuel, l'équipement doit être mis hors service immédiatement, et son nonfonctionnement doit être indiqué. Dans ce cas, informez la personne responsable, laquelle doit informer le département d'entretien Megger du problème à résoudre. Utiliser uniquement l'instrument une fois que le dysfonctionnement est supprimé.

#### **Cinq règles de sécurité**

Les cinq règles de sécurité suivantes doivent toujours être respectées lors des travaux :

- 1. Mise hors-tension
- 2. Protection empêchant une remise sous tension
- 3. Confirmation de l'absence de tension
- 4. Mise à la terre et court-circuit
- 5. Couverture ou isolation des pièces avoisinantes sous tension

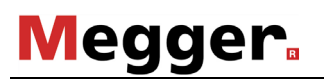

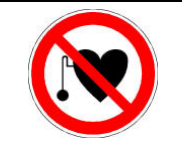

### **Avec un stimulateur cardiaque**

Lorsque la haute tension est activée, certains processus physiques peuvent mettre en danger les personnes porteuses d'un stimulateur cardiaque si elles se trouvent à proximité des installations à haute tension.

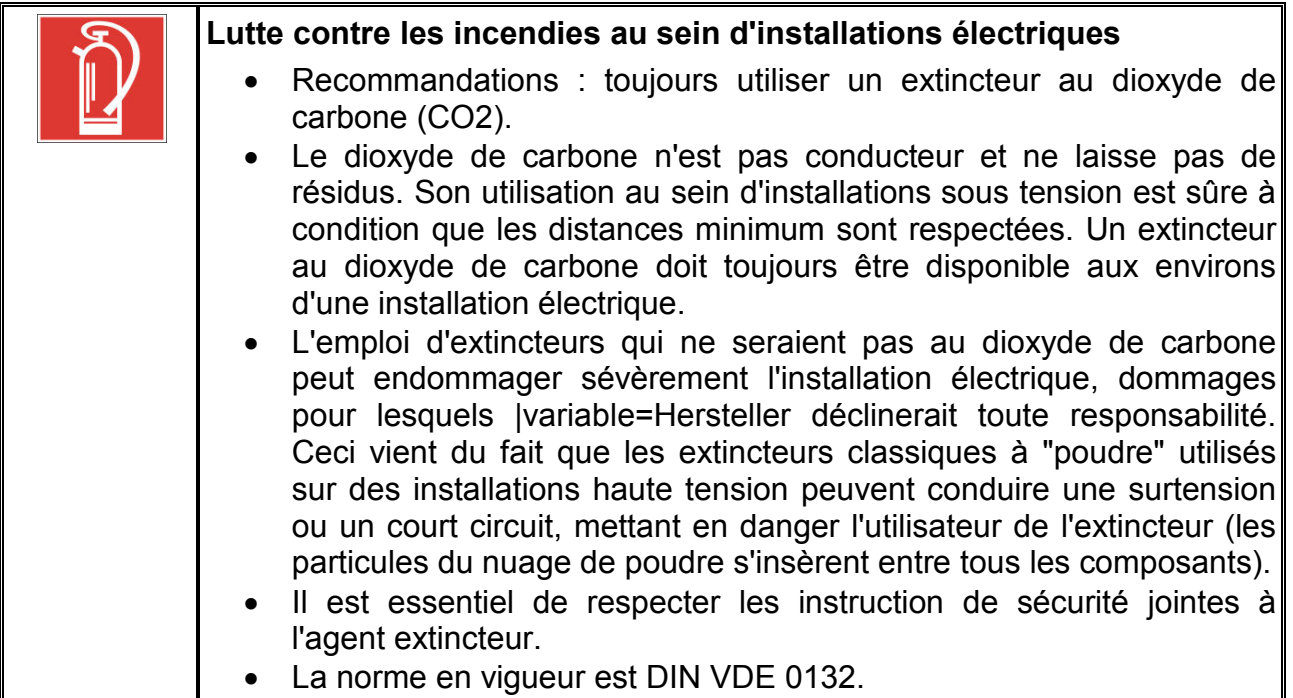

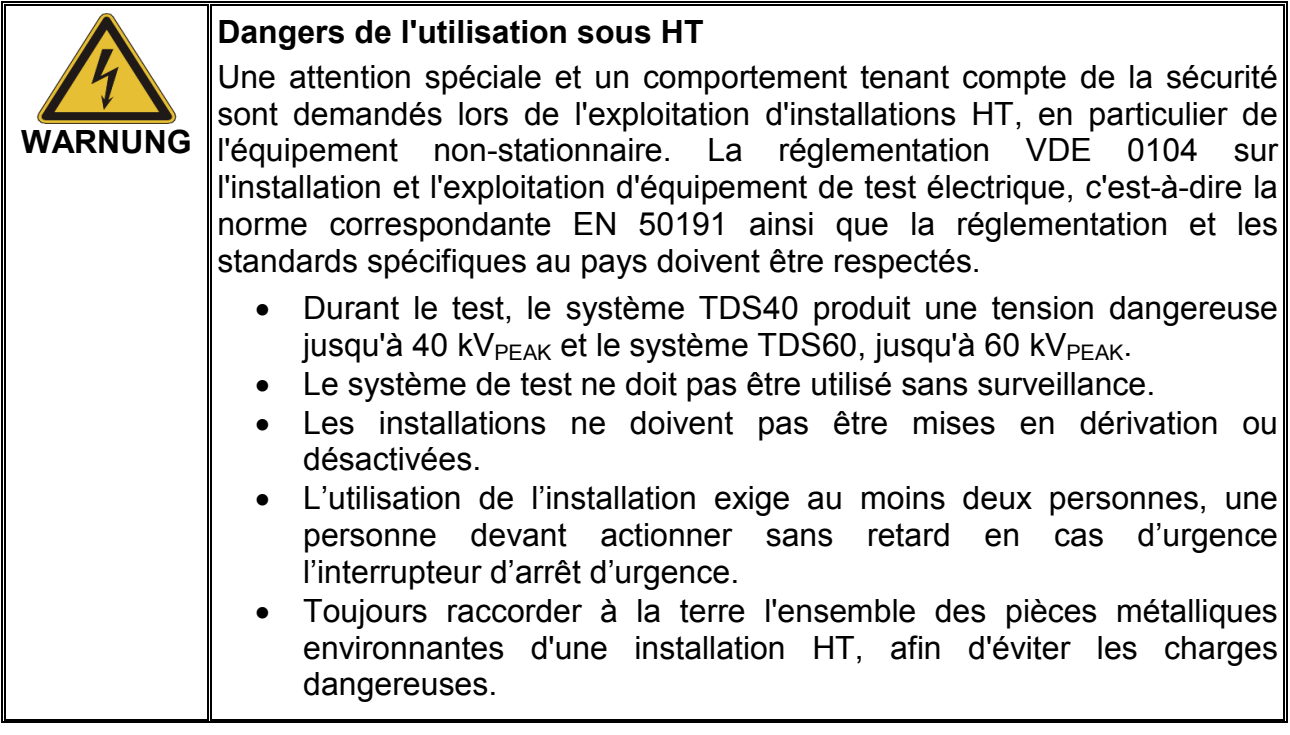

## 2. **DESCRIPTION TECHNIQUE**

## **2.1 Description du fonctionnement**

L'installation de test et diagnostic permet de contrôler de manière conforme aux normes les câbles moyenne tension ainsi que d'autres moyens d'exploitation à l'aide d'une tension de test sinusoïdale réelle 0,1 Hz pouvant atteindre 40 kV $_{PEAK}$  bzw. 60 kV $_{PEAK}$ .

Un contrôle de câble de ce type permet d'amener au claquage en toute sécurité des défauts de montage ainsi que des défauts d'isolation constituant un risque lors du fonctionnement (comme par exemple des dommages Watertree dans les câbles PE/VPE ou des dommages locaux dans les câbles à isolation papier). Grâce au système intégré de détection de claquage, ce procédé d'essai n'endommage pas l'isolation en bon état des câbles.

Avec le système de mesure à décharge partielle PDS 60, le TDS40/60 constitue un système de diagnostic complet (TDS NT) qui convient parfaitement au diagnostic de décharge partielle sur des câbles moyenne tension. Dans cette version, le système est commandé à distance via un logiciel fonctionnant sous Windows et peut être exploité au choix en mode VLF ou DAC (tension de sortie oscillante ou amortie).

Le présent manuel décrit exclusivement l'utilisation du système de test et de diagnostic TDS40/60 en mode de test autonome. Pour plus d'informations sur le raccordement du PDS 60 et sur la commande à distance du système, consultez le manuel d'utilisation du PDS 60.

## **2.1 Gamme de modèles**

Les modèles du système de test et de diagnostic se distinguent par les caractéristiques suivantes :

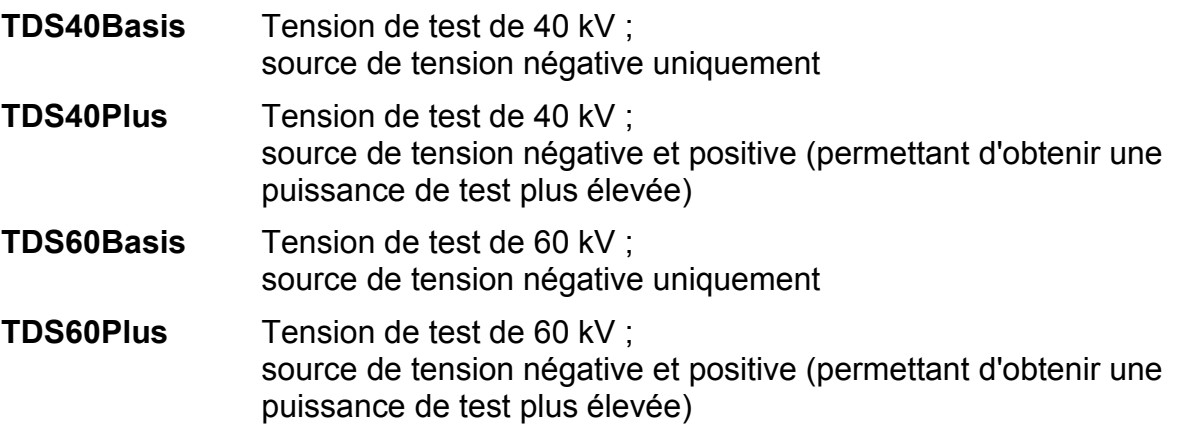

## **2.2 Caractéristiques techniques**

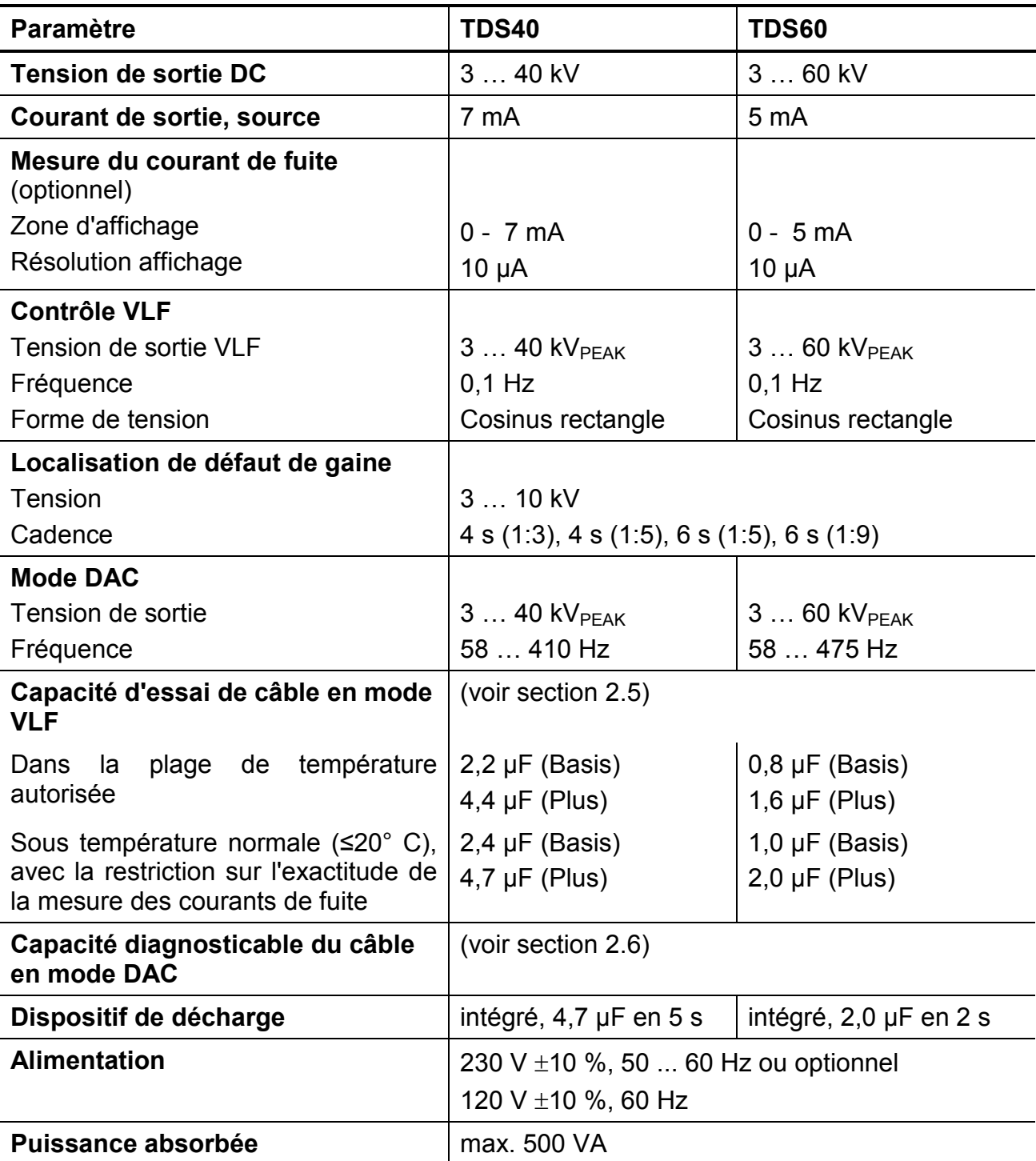

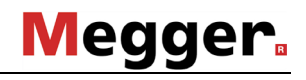

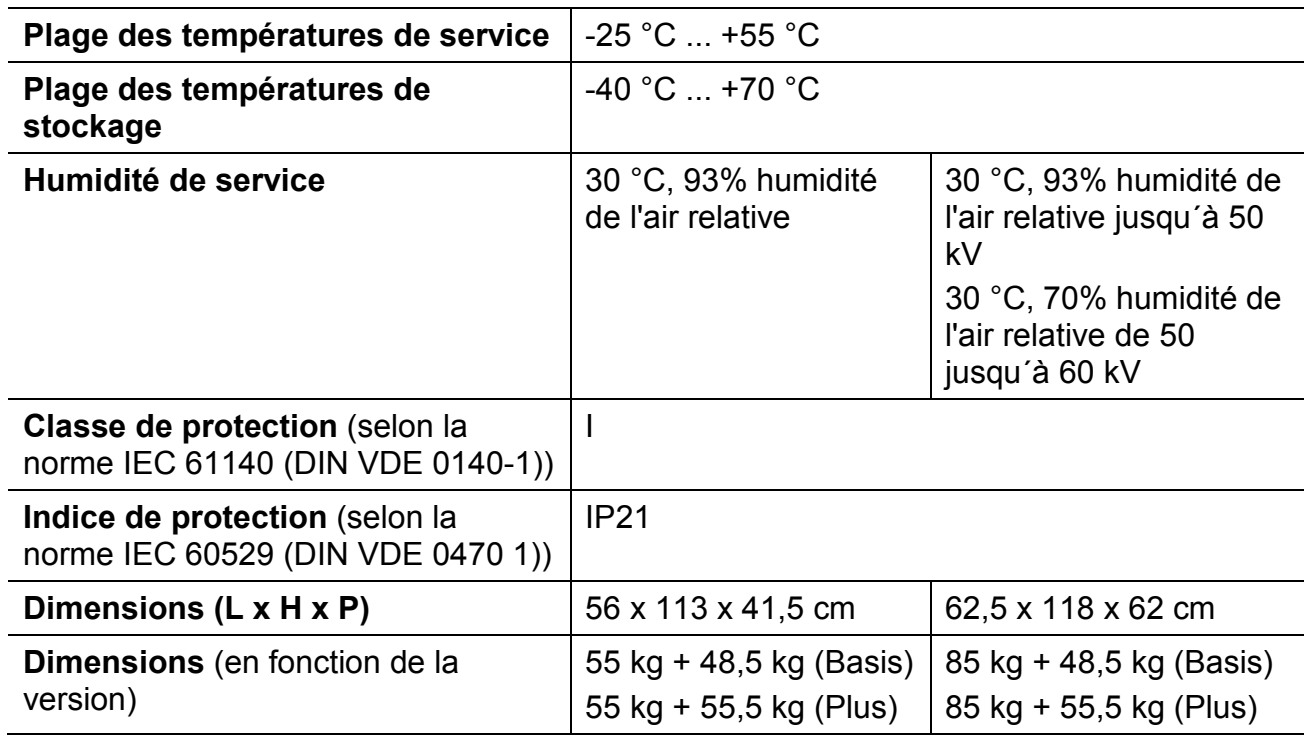

# **2.3 Contenu de la livraison et des options**

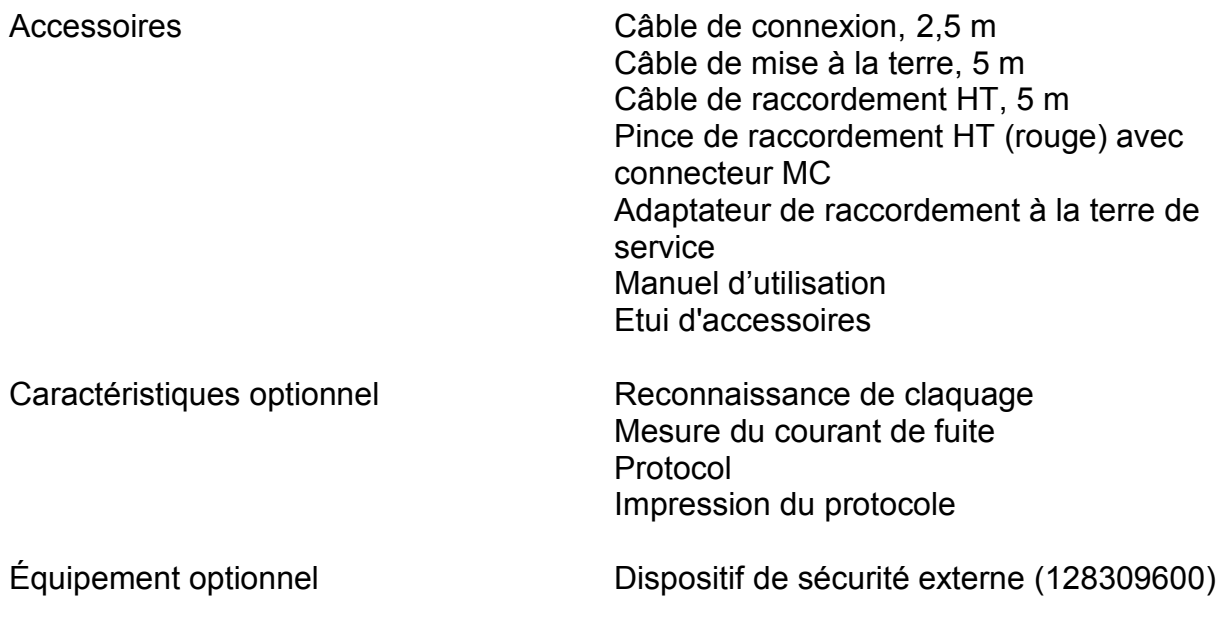

## **2.4 Description du principe du système de test VLF**

Sur les câbles PE/VPE, il est dangereux d'effectuer un test sous tension continue en raison de la formation de charges spatiales dans le diélectrique du câble. Ce test est donc à exclure.

Il est démontré que la technique de test VLF 0,1 Hz pour le contrôle de câbles à isolant synthétique est supérieure aux procédés de contrôle, connus jusqu'ici, à tension continue ou alternative à fréquence secteur.

Une installation de test VLF 0,1 Hz doit présenter les caractéristiques suivantes :

- La fréquence de répétition doit être suffisamment basse afin qu'une faible puissance seulement soit utilisée dans les canaux DP (DP = décharge partielle) et que l'érosion et donc la pression de gaz n'augmentent pas.
- Le changement de polarité doit, d'une part, se faire suffisamment lentement de sorte que les processus de compensation liés à des ondes progressives soient exclus et d'autre part, suffisamment vite afin que les charges spatiales au niveau des extrémités de canal DP, lesquelles avancent de manière ciblée vers la contre-électrode, restent conservées.

L'installation construite selon ces exigences fournit une oscillation de 0,1 Hz dont le changement de polarité se situe dans l'intervalle d'une demi-onde de 50 Hz.

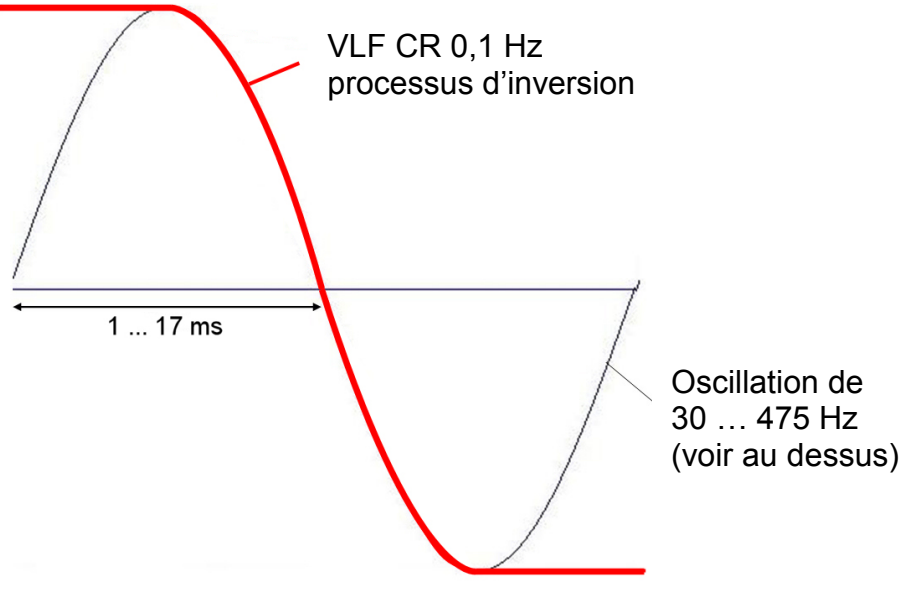

Figure 1: processus d'inversion (variante Plus)

Fréquence dépendante de la charge durant le processus d'inversion :

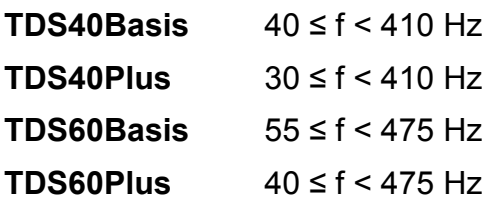

L'un des points essentiels lors de la conception de ce système a été de mettre au point un dispositif de contrôle sur le terrain simple grâce à

- Une construction compacte,
- Un poids réduit et
- Une faible consommation de puissance.

Le cycle commence par la phase de charge au cours de laquelle l'objet testé ainsi que le condensateur de maintien monté en parallèle se chargent à partir d'une source de tension continue pour atteindre la tension d'essai souhaitée.

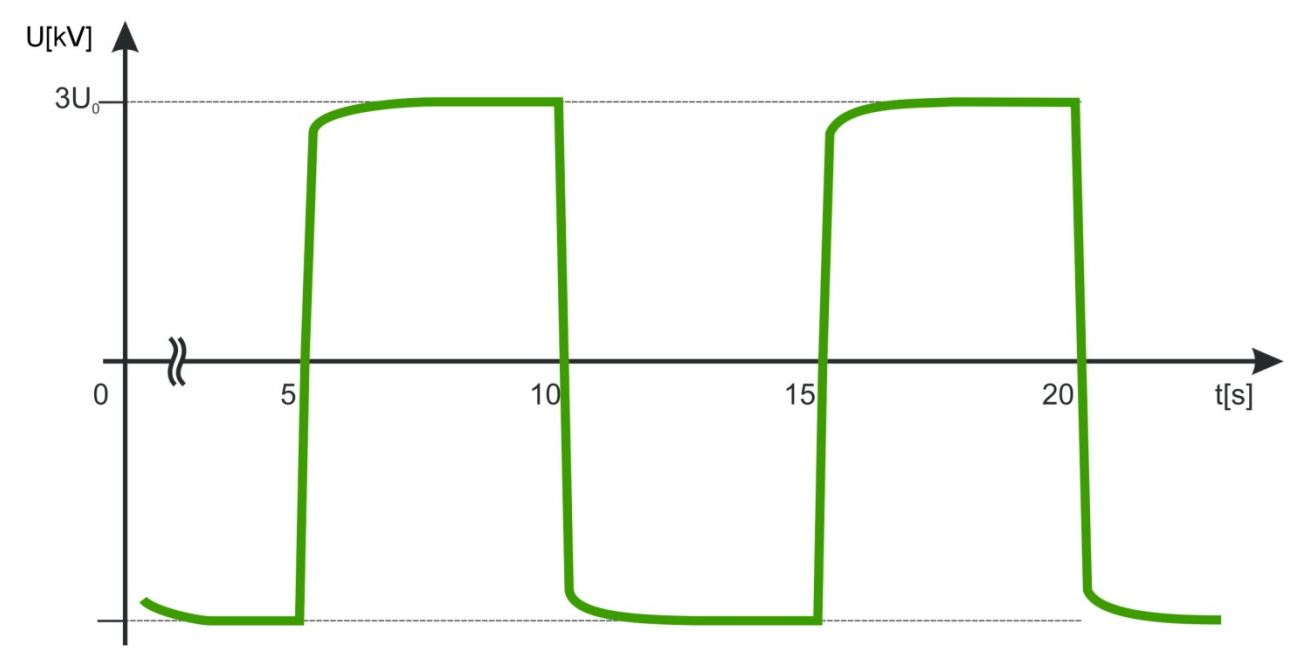

Figure 2: Représentation du tracé de la tension d'essai (version Plus)

Au bout de 5 secondes, la source de tension est coupée du système ou déchargée par une résistance.

Le processus d'inversion est ensuite lancé. La tension d'essai change de polarité, passant du pôle négatif au pôle positif.

Le changement de polarité prend de 1 à 17 ms selon la taille de la capacité activée de l'objet testé.

La tension positive est toujours réduite des pertes liées à l'inversion.

Au bout de 5 secondes passées en polarité positive (version de base) ou une fois les pertes dues à l'inversion compensées par la recharge moyennant la source de tension continue positive (version Plus), le processus de retour dans la polarité négative a lieu.

La source de tension négative est de nouveau activée sur l'objet testé.

Le condensateur de maintien remplit les fonctions suivantes :

- Il ralentit le processus d'inversion, même pour les câbles courts, dans la plage des ms.

- Il couvre une partie des pertes de décharge durant le processus d'inversion.

# Megger.

## <span id="page-17-0"></span>**2.5 Capacité de câble contrôlable en mode VLF**

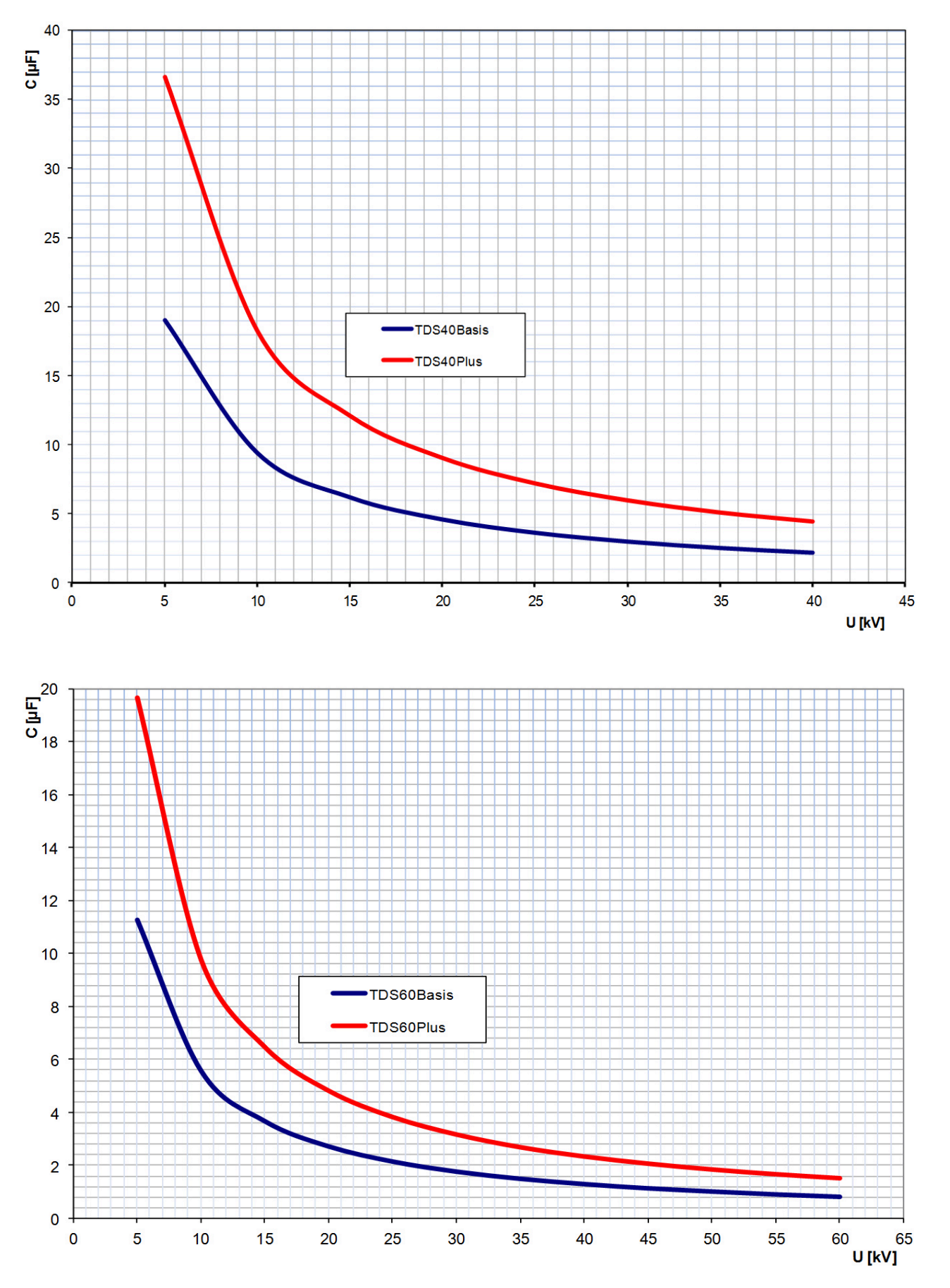

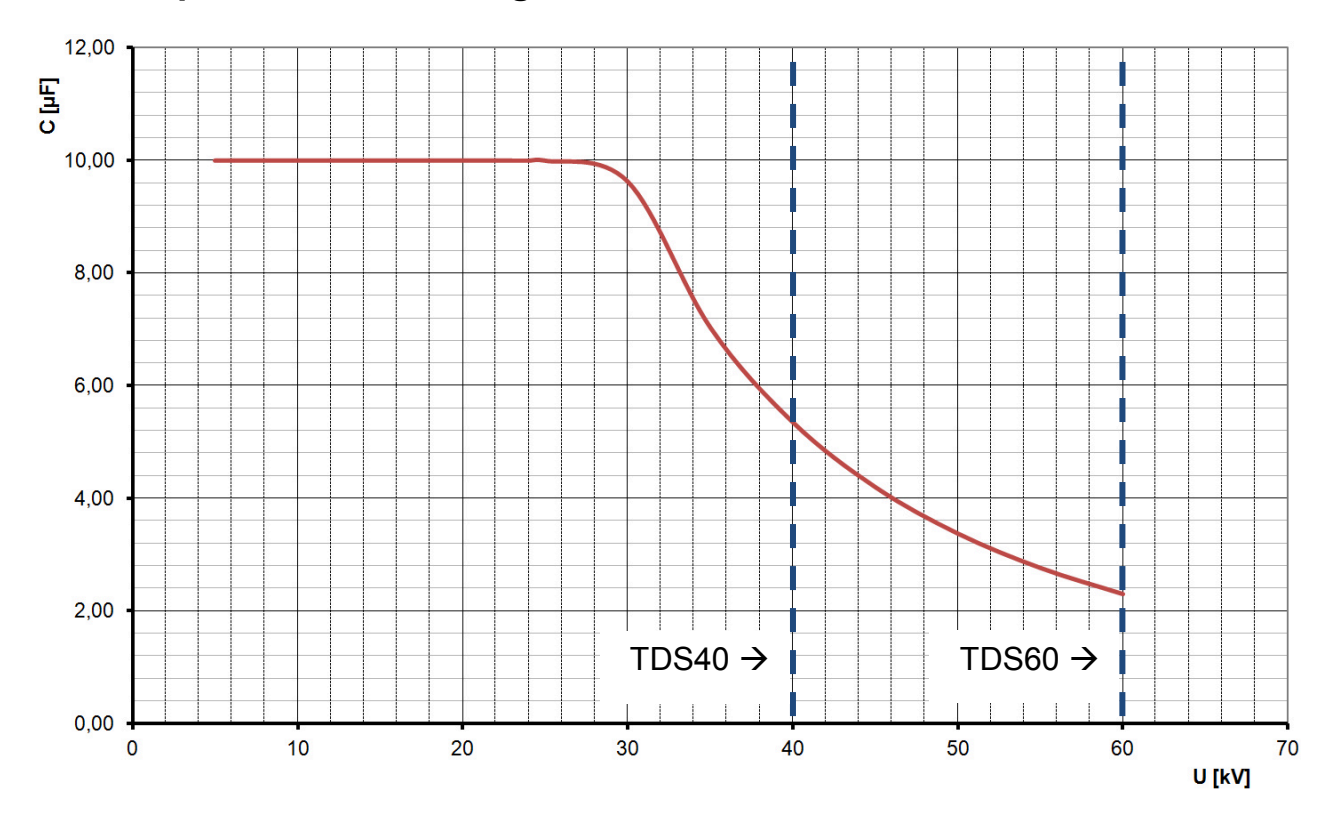

## <span id="page-18-0"></span>**2.6 Capacité de câble diagnosticable en mode DAC**

# **Megger**

## **2.7 Description des composants**

#### **2.7.1 Module de commande**

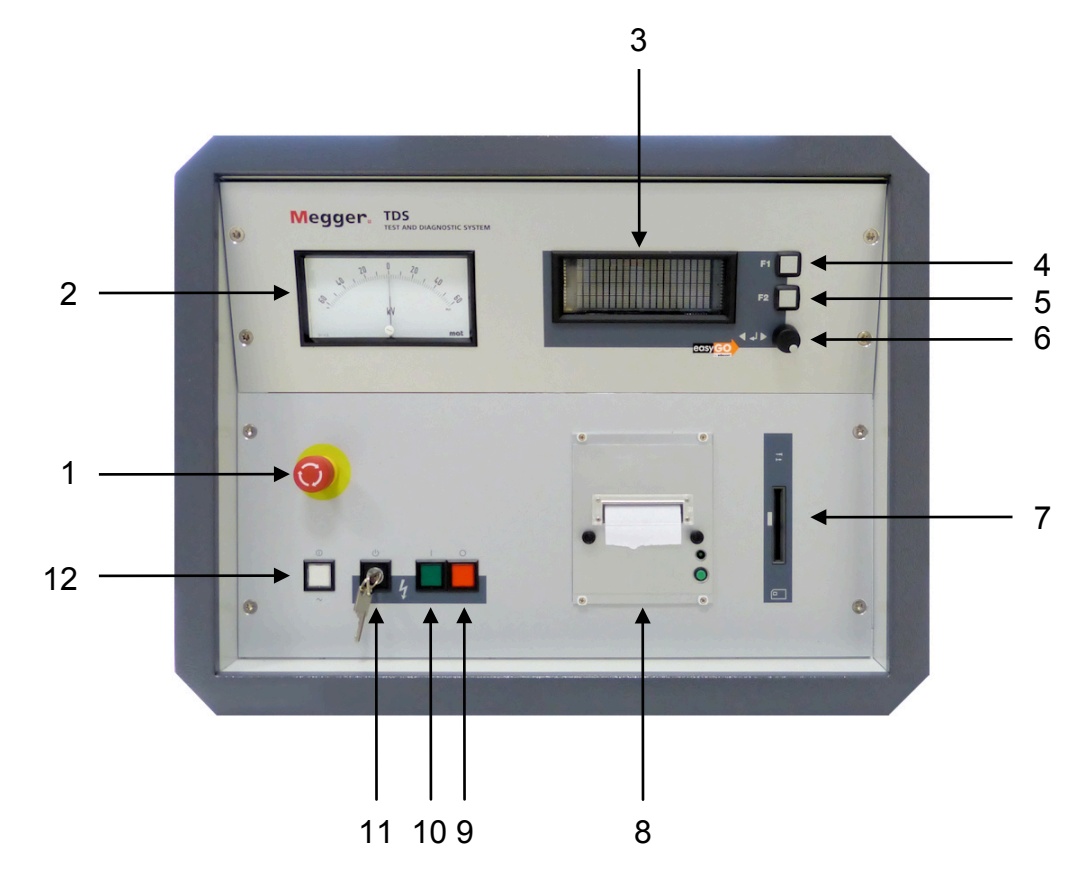

Figure 3: Elément de commande - Face avant

- Touche « Arrêt d'urgence »
- Instrument d'affichage analogique tension d'essai (kV)
- Affichage
- Touche de menu F1
- Touche de menu F2
- Bouton de réglage et poussoir
- Orifice d'insertion de la carte système
- Imprimante de protocole
- Touche « HT OFF » (rouge)
- Touche « HT ON » (vert)
- 11 Interrupteur à clé « Interlock »
- Touche « Mains ON » (blanc)

### **2.7.1 Affichage sur le module de commande**

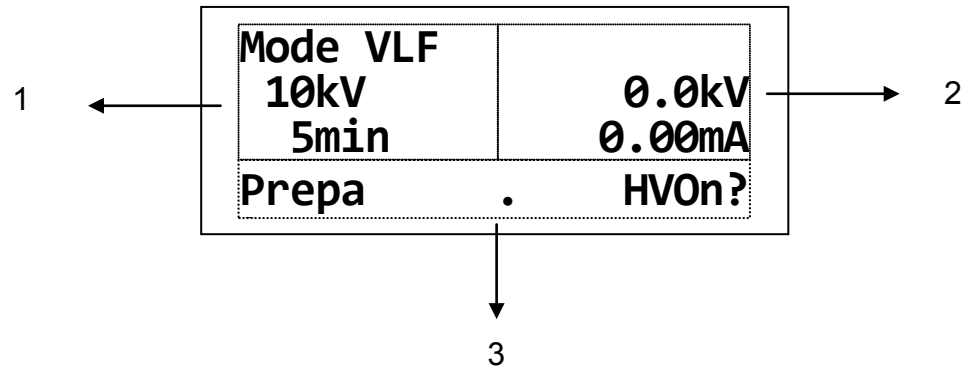

Figure 4: Affichage sur le module de commande (en mode normal)

- 1 Représentation de paramètres avec valeur et contenu<br>2 Représentation du temps restant et/ou des valeurs de
- 2 Représentation du temps restant et/ou des valeurs de mesure<br>3 Représentation du quidage de l'utilisateur/des messages
- Représentation du guidage de l'utilisateur/des messages d'état

Dans la ligne du guidage de l'utilisateur/des messages d'état (figure 4, point 3), les messages suivants s'affichent :

- Guidage de l'utilisateur par ex. "Select mode OK?"
- **Messages d'état** par ex. "En cours. HTOff?"
- Condition de commutation par ex. "HV interlock"
- Cause d'arrêt par ex. "Amorçage"
- **Avertissement** par ex. "34: Pas d'imprimante"
- **Messages d'erreur** par ex. "19: Bobine saturée"

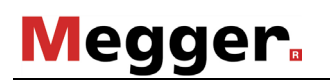

#### **2.7.2 Raccordements**

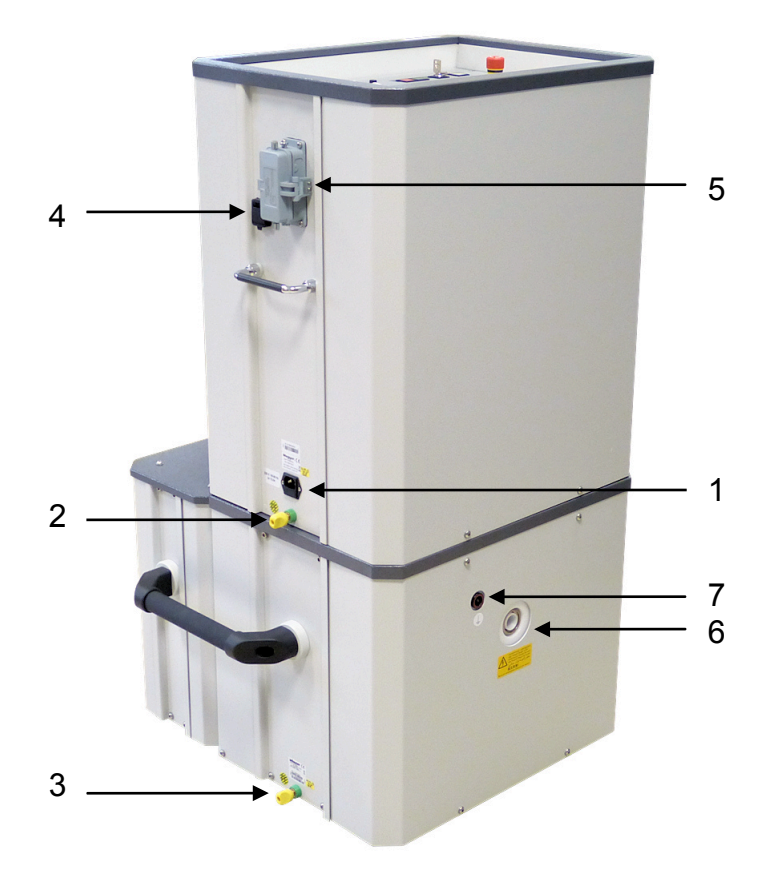

Figure 5: Raccordements (dans l´exemple TDS60)

- Entrée du réseau avec F1, F2
- Borne de mise à la terre du module de commande
- Borne de mise à la terre du module HT
- Douille réseau RJ45 pour le raccordement à un ordinateur portable (pour la commande à distance)
- Prise pour le raccordement du câble de liaison avec le PDS 60
- Sortie de la tension d'essai
- Raccordement de mise à la terre de service

### **2.7.3 Caches du module**

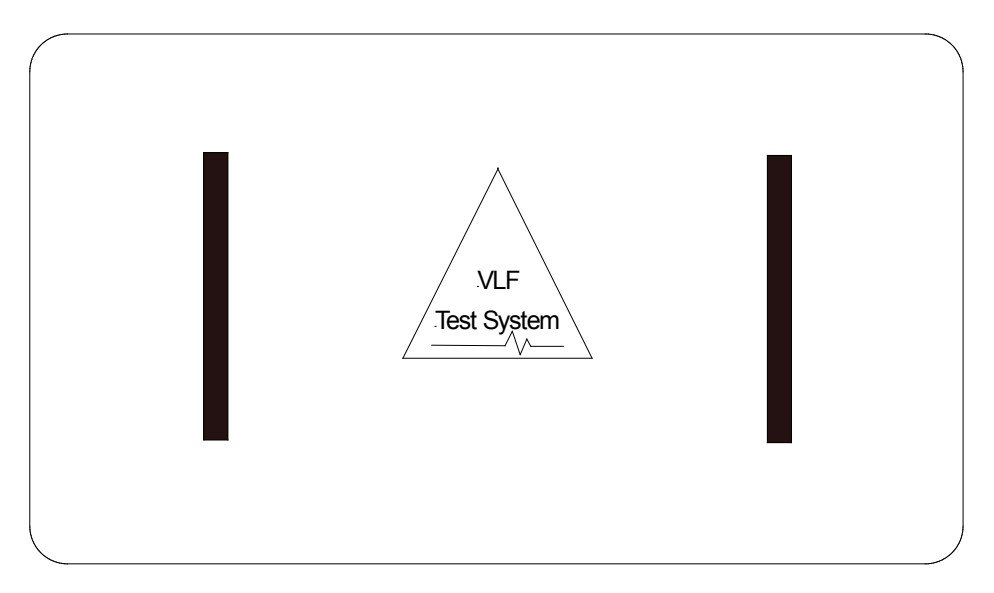

Figure 6: Capot de protection du module de commande

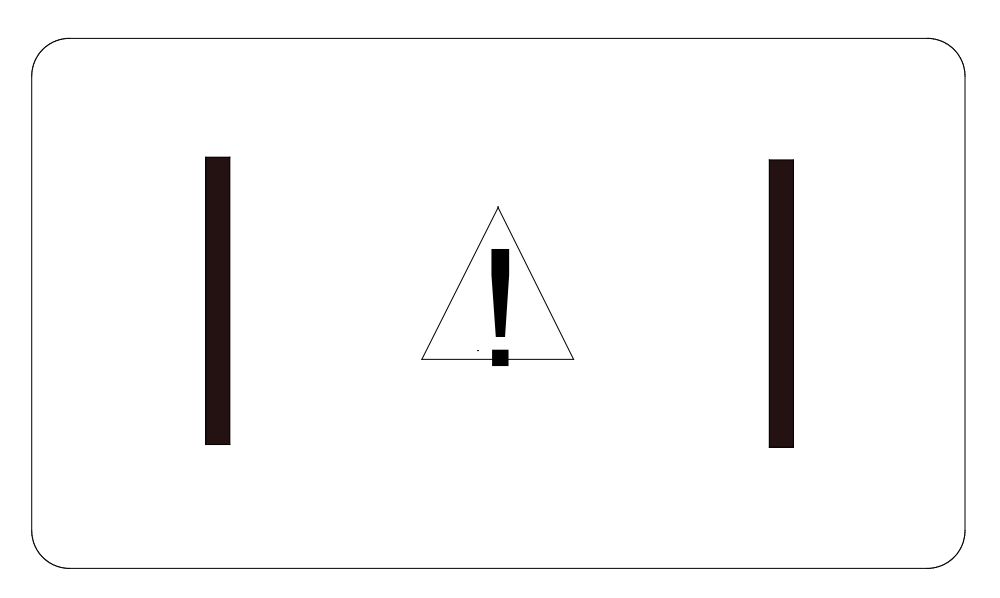

Figure 7: Dispositif de court-circuit/capot de protection du module HT

#### **2.7.4 Base de transport du module de commande**

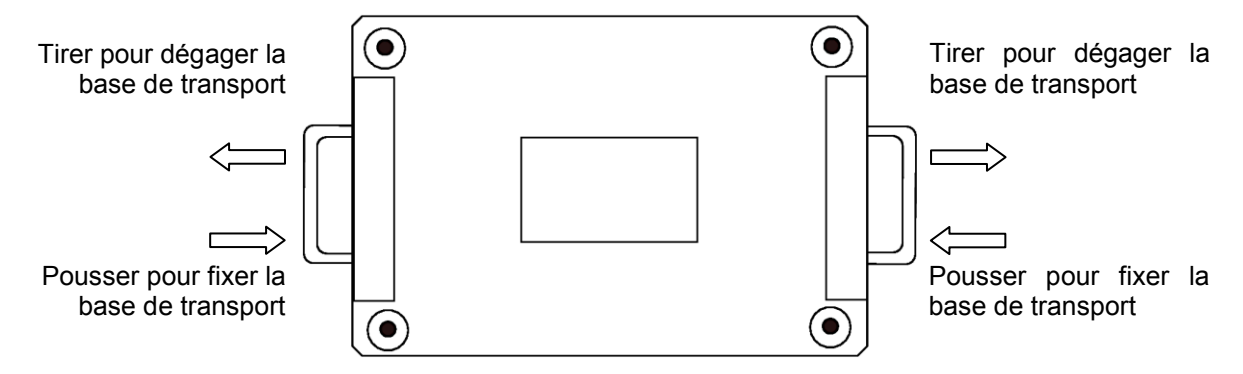

Figure 8: Base de transport du module de commande

## **3. MISE EN SERVICE**

## **3.1 Mesures de sécurité**

Respectez les 5 règles de sécurité avant de commencer les travaux :

- Déconnecter l'objet à tester
- Sécuriser contre toute remise en marche
- Vérifier l'absence de tension
- Mettre à la terre et court-circuiter
- Couvrir ou délimiter les pièces voisines sous tension

Pour éviter tous dommages matériels et corporels résultant directement de l'utilisation du système de test et de diagnostic ou en combinaison avec d'autres systèmes ou appareils, veuillez impérativement observer les mesures de sécurité suivantes :

Vérifiez que les systèmes ou pièces sous tension à proximité du lieu d'exploitation du système, avec lesquels vous ou le système pouvez entrer en contact de manière non intentionnelle, soient bien sécurisés. Cela vaut particulièrement pour les composants sous haute tension ou lorsque la hauteur de tension n'est pas connue.

Sécurisez ces composants par l'installation de caches isolants. Si cela n'est techniquement pas possible, mettez ces composants hors tension ou faites exécuter cette mesure pour la durée de votre intervention sur le lieu d'exploitation après consultation/accord préalable du responsable des travaux. Assurez-vous que cette mesure est correctement exécutée.

Effectuez une mesure de contrôle à l'aide d'un appareil de mesure adapté. Assurez-vous au préalable du bon fonctionnement de l'appareil, par exemple en effectuant une mesure de contrôle sur une tension connue.

Choisissez un lieu d'installation répondant aux exigences requises en termes de poids et de dimensions et garantissant une bonne stabilité.

Veillez à une ventilation suffisante sur le lieu d'installation de l'élément HT afin d'éviter l'accumulation d'ozone dans le cas d'un contrôle prolongé.

# **Megger**.

Faites attention de ne pas endommager d'autres systèmes/éléments d'installation lors de l'installation du système de test et de diagnostic. Si des modifications doivent être effectuées sur d'autres systèmes/éléments d'installation pour l'installation et l'exploitation du système de test et de diagnostic, il convient de s'assurer que ces modifications peuvent être annulées une fois les travaux achevés. Tenez compte des exigences spécifiques de ces systèmes/installations et effectuez les travaux associés uniquement après consultation/autorisation préalable avec le responsable.

#### **Cela vaut en particulier en cas d'interventions sur des dispositifs de sécurité existants.**

Durant le test, le système de test et diagnostic TDS40 produit une tension dangereuse jusqu'à 40 kV et le système TDS60, jusqu'à 60 kV. Celle-ci est acheminée via le câble de raccordement HT jusqu'à l'objet à tester.

Des dispositifs de protection (rampes, chaînes, baguettes ou autres) doivent être installés sur l'objet à tester pour éviter tout contact avec les parties actives et garantir que la zone dangereuse n'est pas accessible.

La déconnexion de l'objet à tester permet de s'assurer que la tension dangereuse ne peut atteindre les endroits ou les installations techniques non protégés.

Lors de l'exploitation du système de test et de diagnostic, une deuxième personne capable de reconnaître les éventuels dangers et d'actionner l'interrupteur d'arrêt d'urgence doit se trouver à porter de vue et d'ouïe.

Le système de test et de diagnostic ne doit pas être utilisé sans surveillance.

Pour éviter des charges dangereuses, les pièces métalliques à proximité du système de test et de diagnostic doivent toutes être mises à la terre.

Tous les câbles hors tension et sur lesquels aucune mesure n'est effectuée doivent être en principe court-circuités et mis à la terre.

**Attention !** Une fois le test terminé, l'objet testé doit être mis à la terre et court-circuité.

Même si le dispositif de décharge interne a effectué une décharge complète et que la tension résiduelle est en position zéro (figure 3, point 2), vous n'êtes pas pour autant dispensé(e) de cette obligation !

Dans le cas d'une décharge incomplète de l'objet testé, il convient de procéder à la décharge à l'aide d'une baguette de décharge appropriée.

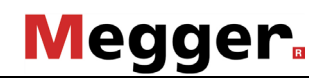

- **Attention !** Le module haute tension du système de test et de diagnostic TDS40/60 contient aussi des accumulateurs d'énergie électriques. Tout comme l'objet testé, ceux-ci sont déchargés par le dispositif de décharge interne de l'appareil de contrôle. Pour empêcher une recharge par les charges spatiales, le module HT doit être équipé du dispositif de court-circuit fourni (figure 8) juste après la déconnexion des deux éléments de l'installation, à savoir le module HT et le module de commande. Ce dispositif doit être laissé durant le transport et le stockage. Il ne doit être retiré qu'avant la mise en place du module de commande.
- **Attention !** Avant chaque utilisation, véridiez que les composants suivants sont en bon état de fonctionnement, qu'ils sont propres et secs. Le cas échéant, les nettoyer.
	- HT- Connecteur (côté appareil) et connectique fin (côté objet testé) de câble Haute Tension
	- Prise HT du module HT
	- Coupleur HT entre le module HT et le module de commande

### **3.2 Raccordement électrique en mode de test autonome**

#### **3.2.1 Dispositions générales relatives au raccordement**

Lors de la mise en service de l'appareil, il convient d'observer impérativement les dispositions de sécurité en vigueur lors de l'exploitation des installations haute tension et à courant fort.

Il est à noter en particulier qu'un appareil de contrôle de câble ne doit être connecté à un objet de mesure ou déconnecté de ce même objet qu'après avoir été mis à l'arrêt et une fois l'objet de mesure mis à la terre et court-circuité.

La connexion de court-circuit et de mise à la terre peut être coupée uniquement durant le test proprement dit.

Le commutateur de décharge intégré dans l'appareil sert uniquement à décharger sans danger les capacités. Il n'est pas destiné à la mise à la terre et au court-circuitage selon la norme VDE 0104.

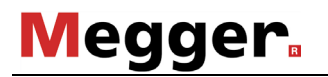

#### **3.2.2 Procédure**

3

Les descriptions figurant dans cette section s'appliquent uniquement au mode de test autonome. Les particularités propres au raccordement électrique à des fins de diagnostic de décharge partielle se trouvent dans le manuel d'utilisation du système de mesure à décharge partielle PDS 60.

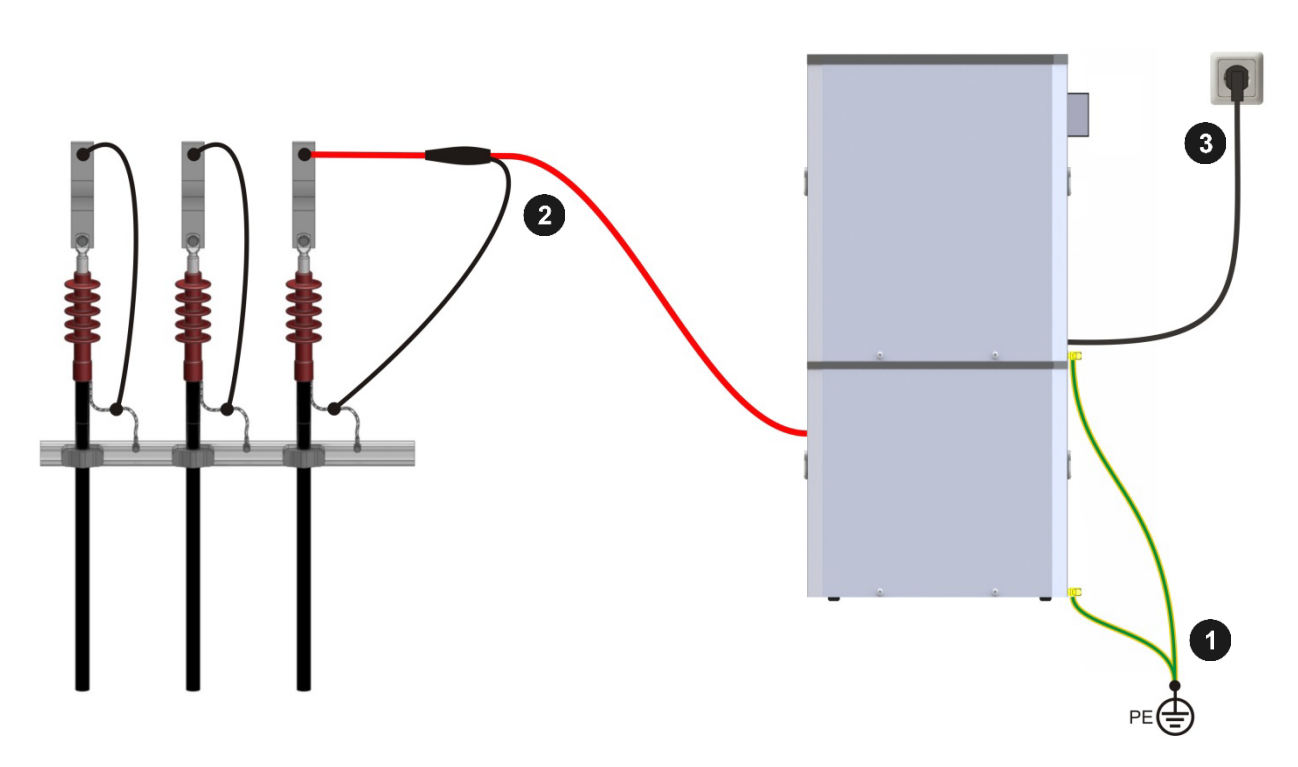

Figure 9: Schéma de raccordement

- Le câble de mise à la terre doit être raccordé à un point approprié du 4 système de mise à la terre de protection de la station, puis fixé aux bornes de mise à la terre du module de commande (voir figure 5, point 2) et du module HT (voir figure 5, point 3).
- Le câble de raccordement haute tension doit être enfiché dans le module HT 2 (voir figure 5, point 6) à l'aide d'un connecteur haute tension et fixé par rotation de la fixation. Le câble de raccordement de mise à la terre de service doit être inséré à l'endroit prévu à cet effet (voir figure 5, point 7).

Le câble d'essai doit ensuite être raccordé à l'objet à tester mis à la terre.

Le câble contenu dans la livraison se raccorde en tant que câble d'alimentation secteur (figure 5, point 1) et doit être branché sur la prise secteur.

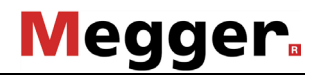

#### **3.2.1 Raccordement du dispositif de sécurité externe (en option)**

Le dispositif de sécurité externe en option peut être installé en amont de l'entrée réseau du système, tel que représenté plus bas, afin de garantir une signalisation et un arrêt d'urgence conformes aux normes DIN EN 50191/VDE 0104.

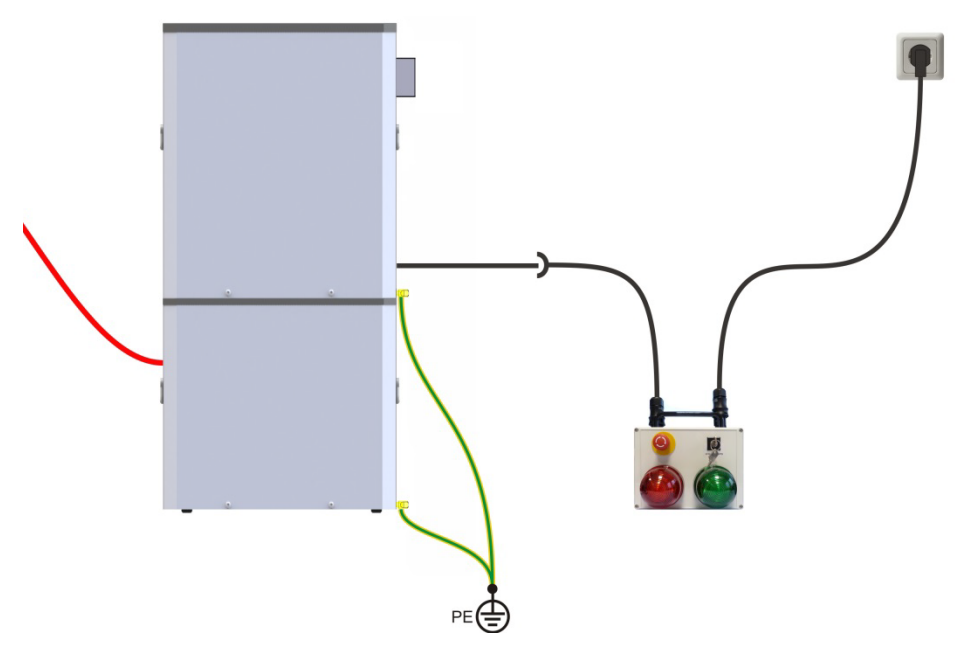

Figure 10 : Raccordement du dispositif de sécurité externe

Dès que le système est relié à une prise secteur, le voyant rouge s'allume, signalant qu'une haute tension peut être générée.

Une fois le bouton d'arrêt d'urgence ou l'interrupteur à clé actionné, l'alimentation réseau peut être interrompue de façon abrupte ou verrouillée. Si le système est en marche, il s'arrête complètement et l'interrupteur de décharge se ferme. Aucune haute tension ne peut être générée. Cet état est signalé par le voyant vert.

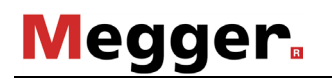

## **4. Utilisation en mode de test autonome**

Le présent manuel décrit exclusivement l'utilisation du système de test et de diagnostic TDS40/60 en mode de test autonome. Pour plus d'informations sur la commande à distance du système à des fins de test de décharge partielle, consultez le manuel d'utilisation du système de diagnostic TDS NT.

### <span id="page-29-0"></span>**4.1 Test VLF/DC**

Pour exécuter un contrôle de câble avec le système de test et de diagnostic, il convient d'effectuer au préalable les raccordements électriques tel que décrit dans les sections précédentes.

A présent, le système peut être mis en service. Après avoir actionné la touche « Mains ON » (figure 3, point 12), l'utilisation de l'installation est rendue possible grâce au bouton de réglage (figure 3, point 6) et l'affichage aussi (figure 3, point 3).

Une fois le système lancé, le menu de démarrage apparaît sur l'afficheur (figure 3, point 3):

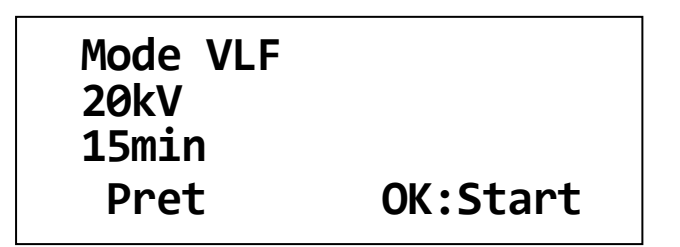

Figure 11: Menu de démarrage

Dans le menu de démarrage, il est possible de sélectionner le mode de fonctionnement après avoir pressé une fois sur le bouton de réglage (figure 3, point 6).

| *Mode VLF<br><b>20kV</b><br>15min |     |
|-----------------------------------|-----|
|                                   |     |
| Mode ?                            | OK? |

Figure 12: Sélection du mode de service

A l'aide du bouton de réglage (figure 3, point 6), il est possible de choisir les modes de fonctionnement VLF, DC et, pour les systèmes à deux sources de tension, le mode DC+. Pour confirmer la sélection, appuyez une fois sur le bouton de réglage. Il s'agit ensuite de sélectionner la tension d'essai.

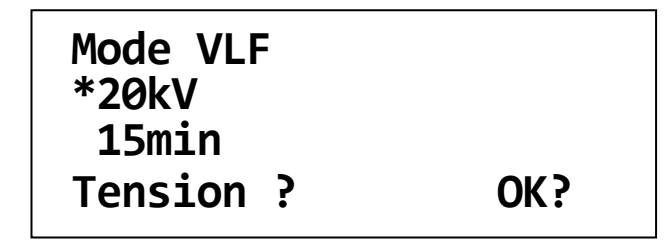

Figure 13: Sélection de la tension d'essai

La tension d'essai peut être réglée à l'aide du bouton de réglage (figure 3, point 6) par incrément de 1 kV entre la tension d'essai minimale et maximale du système. Pour confirmer la tension d'essai réglée, appuyez sur le bouton de réglage. La durée du test doit ensuite être réglée.

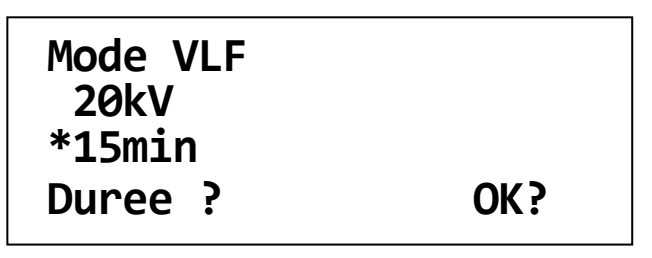

Figure 14: Sélection de la durée du test

La durée du test peut être réglée à l'aide du bouton de réglage (figure 3, point 6) par pas de 1 min de 5 à 45 min et à partir de 45 min, par pas de 5 min jusqu'à 90 min max. Pour confirmer la durée de test réglée, appuyez sur le bouton de réglage.

Les données recommandées selon les normes DIN VDE 0276 - 620 et 0276 - 621, avec un niveau égal à 3 x U0 et une durée de 30 ou 60 min, constituent des valeurs de référence pour l'utilisateur.

La valeur du niveau est ajustée sur la valeur de la tension de crête avec un test à 50 Hz (2 x U0).

Pour la localisation des défauts de gaine en tension continue DC, La tension ne doit pas excéder 3 kV pour les câbles PVC ou 5 kV pour les câbles PE.

## **4.2 Localisation de défauts de gaine (Mode LDG)**

La localisation d'un défaut de gaine suite à un test qui a déclenché peut être exécute immédiatement à l'aide du système de test et de diagnostic utilise comme source de tension dans la méthode du pas de tension.

Le courant de test pulsé par la source DC fuit au point du défaut où l'on repère la ddp maximale. Ce point est repéré à l'aide du récepteur ESG. La ddp augmente avec une polarité définie lorsqu'on s'approche du défaut pour basculer dans la polarité inverse et décroitre une fois le défaut passé.

En tournant le bouton de sélection (Fig 3, item 6) le Mode **LDG** est sélectionné. Ensuite, on procède à la sélection de la tension (max. 10 kV) et de la cadence.

En changeant l'impulsion, vous pouvez également modifier la cadence (entre 4 ou 6 secondes). P.ex. la sélection 4s 1:3 lance un cycle de 4s avec la tension appliquée pendant 1s avant une pause de 3 secondes.

| Mode LDG<br><b>10kV</b> |     |
|-------------------------|-----|
| $*4s$ 1:3               |     |
| Impulsion ?             | OK? |

Figure 15: Sélection de la cadence

## **4.3 Démarrer le Test / Localisation**

Après que le système a effectué les réglages sélectionnés, il est prêt pour la mise en marche de la haute tension.

| Mode VLF    |        |
|-------------|--------|
| <b>20kV</b> | 0.0kV  |
| 15min       | 0.00mA |
| Prepa       | HTOn?  |

Figure 16: Mise en marche de la haute tension

La mise en marche de la haute tension à l'aide de la touche « HT ON » (figure 3, point 10) est possible si les conditions suivantes sont remplies:

- Tous les interrupteurs d'arrêt d'urgence doivent être désactivés,
- -L'interrupteur à clé (figure 3, point 11) doit être déverrouillé,
- La source HT et le module de commandes sont assembles correctement (voir section 2.3.3).

Si ces conditions sont remplies, « HT ON » (vert) (figure 3, point 10) s'allume pendant 10 s environ et peut être actionné durant cet intervalle. « HT OFF » (rouge) (figure 3, point 9) s'allume ensuite et le système règle automatiquement la haute tension avec les paramètres de charge prédéfinis (voir [5.3\)](#page-36-0) sur la valeur de tension d'essai réglée.

La hauteur et la polarité de la tension de l'objet testé sont représentées sur l'instrument d'affichage (figure 3, point 2) et sur l'affichage (figure 3, point 3). Par ailleurs, le courant de fuite de l'objet testé s'affiche (figure 3, point 3). (optional).

Par défaut, les valeurs de mesure de la tension et du courant de fuite sont mises à jour toutes les 5 secondes à un moment défini (en mode VLF directement avant la fin du processus d'inversion). Ces valeurs de mesure enregistrées sont représentées entre crochets (**[10.1 kV]** par ex.) et restent affichées à l'écran jusqu'à la prochaine mesure.

| 11:42                |
|----------------------|
|                      |
| [20.1kV]<br>[0.13mA] |
| HTOff?               |
|                      |

Figure 17: Affichage des valeurs de mesure enregistrées

À l'aide de la touche de menu F2 (figure 3 ; point 5), il est possible de basculer à tout moment sur l'affichage des valeurs instantanées durant la mesure. Les valeurs instantanées ne s'affichent pas entre crochets et sont actualisées toutes les 100 ms.

| Mode VLF<br>20 kV |        | 11:32 |    |
|-------------------|--------|-------|----|
| $15$ min          | 3,6 kV |       |    |
| En action         |        |       | HТ |
|                   |        |       |    |

Figure 18: Affichage des valeurs instantanées

Après un nouvel actionnement de la touche F2, l'affichage repasse sur les valeurs de mesure enregistrées.

À l'aide de la touche de menu F1, il est possible par ailleurs de commuter entre l'affichage du temps restant et celui de la valeur de consigne de la tension (**!10.0 kV!** par exemple).

| Mode VLF    | !20.0kV!                 |
|-------------|--------------------------|
| <b>20kV</b> |                          |
| 15min       | $[20.1kV]$<br>$[0.13mA]$ |
| En action   | HTOff?                   |
|             |                          |

Figure 19: Affichage de la valeur de consigne de la tension

La mise à l'arrêt de la source de tension d'essai s'effectue en mode normal:

- par pression de la touche « HT OFF » (rouge) (figure 3, point 9)
- automatiquement une fois la durée du test écoulé
- La source HT et le module de commandes sont assembles correctement (voir section [6.1\)](#page-39-0).

Après la mise à l'arrêt, la source de tension, le condensateur de maintien et l'objet testé sont déchargés.

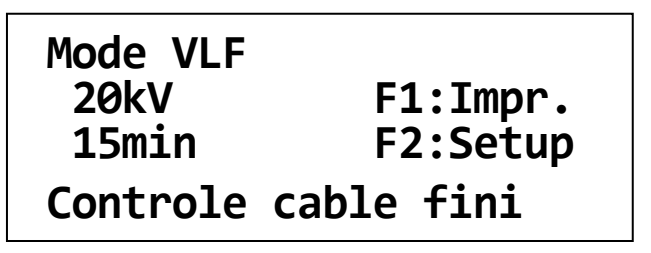

Figure 20: Menu de démarrage à la fin du test

La source de tension d'essai est également désactivée

- par actionnement de la touche « Arrêt d'urgence » (figure 3, point 1)
- par l'arrêt de l'interrupteur à clé « Interlock » (figure 3, point 11)
- en cas de coupure de la tension de service
- en cas de retrait d'une SystemCard enfichée avant l'essai (voir [6.4\)](#page-42-0)
- en cas de détection d'un défaut interne (voir [7.5\)](#page-53-0)

Après la mise à l'arrêt, la source de tension, le condensateur de maintien et l'objet testé sont déchargés.

**Attention !** Une fois le test terminé, l'objet testé doit être mis à la terre et court-circuité.

Même si le dispositif de décharge interne a effectué une décharge complète et que la tension résiduelle est en position zéro (figure 3, point 2), vous n'êtes pas pour autant dispensé(e) de cette obligation !

Dans le cas d'une décharge incomplète de l'objet testé, il convient de procéder à la décharge à l'aide d'une baguette de décharge appropriée.

Une fois le test terminé, l'installation est désactivée et déconnectée de l'objet testé mis à la terre et court-circuité. Le câble de mise à la terre est débranché en dernier.

# **Megger**

## **5. Autres fonctions**

## **5.1 Réglage de la langue**

A l'aide de la touche de menu F2 (figure 3, point 5) et du bouton de réglage, on accède au menu « Setup util. ». Ici peut être réglée la langue (en fonction de la variante linguistique acquise du système de test et de diagnostic) utilisée pour les textes d'affichage et les textes imprimés sur l'imprimante interne de protocole. Pour enregistrer le réglage, appuyez sur le bouton de réglage.

```
Setup util.
*Langue: Francais 
 Profil: Standard
 Set user language
```
Figure 21: Configuration, réglage de la langue

## **5.2 Affichages des informations système**

A l'aide de la touche de menu F2 (figure 3, point 5) et du bouton de réglage, on accède au menu « Information ». Ici peuvent être affichées des informations sur les versions des composants du logiciel contenus dans le système ainsi qu'un numéro d'identification. Ces données sont importantes en cas de réparation. Le numéro d'identification (ID de l'appareil) peut être requis pour la validation d'options acquises par la suite. Un « Guide rapide sur la validation d'options à l'aide du code de configuration » ainsi qu'un certificat sont remis au client lors de l'achat d'une ou de plusieurs options.

| <i>*Information</i><br>ID:12345678 |                              |             |
|------------------------------------|------------------------------|-------------|
|                                    | $1.21 - 1$ $1.21 - 1$ $1.21$ |             |
| <b>USER</b>                        | <b>PROT</b>                  | <b>CTRL</b> |

Figure 22: Configuration, informations système

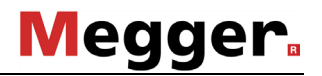

## <span id="page-36-0"></span>**5.3 Affichage et réglage de paramètres**

Certains paramètres et réglages du contrôle de câble sont enregistrés dans le système de test de manière non volatile et sécurisés contre toute modification non autorisée. Les droits d'utilisateur standard permettent d'afficher ces paramètres et réglages. L'acquisition de droits d'administration avec saisie d'un mot de passe administrateur (voir [5.4\)](#page-37-0) permet de les modifier.

A l'aide de la touche de menu F2 « Setup » (figure 3, point 5) (le cas échéant après l'acquisition de droits d'administration (voir [5.4\)](#page-37-0) et du bouton de réglage, on accède au menu « Parametres ». Les paramètres et réglages suivants peuvent être spécifiés ici :

Parametres <A><br>\*max.60kV pal.5kV **\*max.60kV pal. 5kV v= 1kV/s pause 0s Parametres HT ?** 

Figure 23: Configuration, paramètres

- **tension d'essai max. en kV :** Ici, la tension de sortie maximale de l'installation peut être limitée durablement à ses données nominales. Toute modification nécessite des droits d'administration. Le réglage d'usine correspond à la tension nominale de l'installation.
- **Vitesse d'accroissement de la tension « v » en kV/s** : ici, il est possible de régler la vitesse d'accroissement maximale de la tension d'essai durant la phase de charge. Toute modification nécessite des droits d'administration. Réglage d'usine : 1 kV/s
- **Progressivement en kV** : ici, il est possible de régler la hauteur de palier en augmentant progressivement la tension d'essai durant la phase de charge. Toute modification nécessite des droits d'administration. Réglage d'usine : 5 kV
- **Pause en s** : ici, il est possible de régler la durée de pause en augmentant progressivement la tension d'essai durant la phase de charge. Toute modification nécessite des droits d'administration. Réglage de base : 0 s

# **Megger**

## <span id="page-37-0"></span>**5.4 Saisie et modification du mot de passe administrateur**

A l'aide de la touche de menu F2 « Setup » (figure 3, point 5) et du bouton de réglage, on accède au menu « Code PIN ». Ici, le mot de passe ouvrant les droits d'administration peut être saisi afin d'accéder par exemple au réglage de différents paramètres de test (voir [5.3\)](#page-36-0). Tous les systèmes de test sont livrés à leur sortie d'usine avec le mot de passe administrateur **2345**.

A l'aide du bouton de réglage, les séries de chiffres **23** et **45** sont respectivement saisies sous 1. et 2. Ce faisant, chaque entrée est confirmée par une pression sur le bouton de réglage.

| Code PIN           |                 |
|--------------------|-----------------|
| $*1$ .: 00<br>2:80 |                 |
|                    | Entrez code PIN |

Figure 24: Configuration, saisie du mot de passe

Une fois le mot de passe correctement saisi, l'accès est autorisé. Le message correspondant qui s'affiche doit être validé comme tout autre avertissement ou message d'erreur par une pression sur le bouton de réglage.

La **lettre <A>** sur l'afficheur signale dès lors votre statut d'**administrateur**.

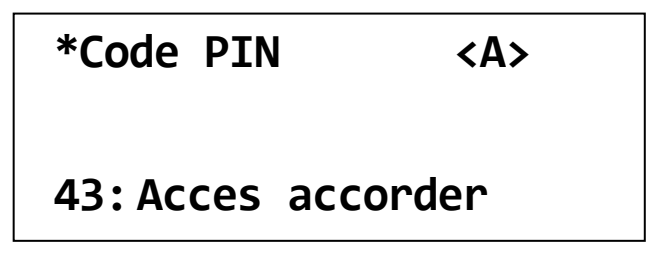

Figure 25: Configuration, saisie du mot de passe correcte

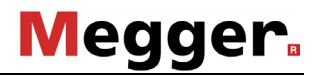

Une fois le mot de passe correctement saisi, il est possible de le modifier.

Pour modifier le mot de passe, sélectionnez, dès l'acquisition des droits d'administration, le menu « Change PIN ». Procédez de la même manière que décrite précédemment pour entrer votre nouveau mot de passe.

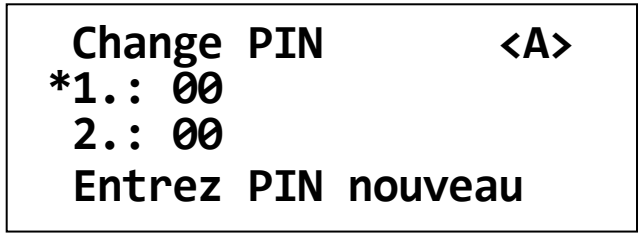

Figure 26: Configuration, modification du mot de passe

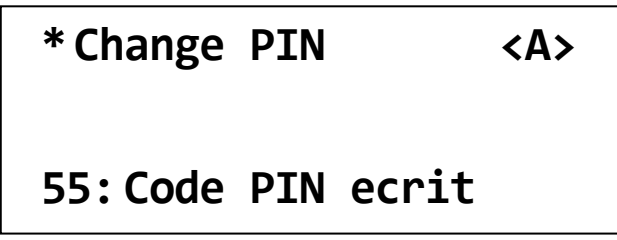

Figure 27: Configuration, modification du mot de passe réussie

## **5.5 Retour au menu de démarrage**

Pour revenir au menu de démarrage à partir du menu de configuration, sélectionnez le point de menu « Retour » ou « Escape » à l'aide du bouton de réglage.

Si vous quittez le menu de configuration via « Retour » (sélection en butée gauche), **vous perdez les droits d'administration acquis au préalable**.

Si vous quittez le menu de configuration via « Escape » (sélection en butée droite), vous conservez les droits d'administration acquis au préalable.

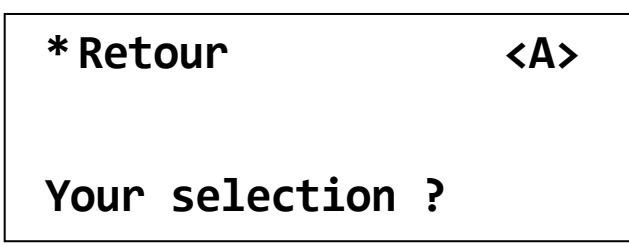

Figure 28: Configuration, retour au menu de démarrage

# **Megger**

## **6. Fonctions optionnelles**

## <span id="page-39-0"></span>**6.1 Reconnaissance de l'amorçage et du court-circuit**

Les systèmes dotés de l'option de reconnaissance de l'amorçage disposent des fonctions supplémentaires suivantes :

En cas de claquage de câble, la tension d'essai est immédiatement désactivée. La durée du test restante et le message « Amorçage câble » s'affichent.

La hauteur de la tension disruptive s'affiche également. La valeur est représentée en tant que valeur enregistrée, à savoir entre parenthèses.

En cas de court-circuit (tension d'essai < 5% de la valeur de consigne), la tension d'essai est désactivée. Le message « Ne peut pas charger » s'affiche.

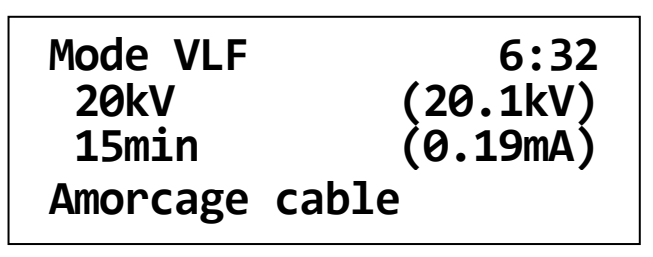

Figure 29: Menu de démarrage après un claquage de câble

## **6.2 Mesure du courant de fuite**

Les systèmes dotés de l'option de mesure du courant de fuite affichent, en plus de la tension d'essai, les courants de fuite de l'objet testé durant l'essai.

Durant la phase de charge, les valeurs de mesure actuelles de la tension d'essai et du courant de fuite s'affichent. Durant la phase d'essai proprement dite, les valeurs finales VLF de ces grandeurs s'affichent (reconnaissables grâce à la mise entre crochets). Si nécessaire, vous pouvez commuter entre la représentation des valeurs finales VLF et des valeurs de mesure actuelles à l'aide de la touche F2.

Si le système de test est équipé de l'option protocole ou de l'option impression de protocole, les tensions d'essai et les courants de fuite mesurés peuvent par ailleurs être archivés ou imprimés.

## <span id="page-40-0"></span>**6.3 Impression interne de protocole**

Les systèmes équipés d'une imprimante de protocole (figure 3, point 8) permettent d'imprimer des données de protocole enregistrées lors d'un contrôle de câble.

Pour effectuer des réglages pour l'impression du protocole, le menu « Protocol » doit être appelé à l'aide de la touche de menu F2 « Setup » (figure 3, point 5) et du bouton de réglage. Ensuite, le paramètre « Impr. » peut être modifié à l'aide du bouton de réglage. Pour enregistrer le réglage, appuyez sur le bouton de réglage.

```
Protocol
 Prot.: Elargir
*Impr.: Arret
Mode impression ?
```
Figure 30: Configuration, impression de protocole désactivée

```
Protocol
 Prot.: Elargir
*Impr.: Standard
Mode impression ?
```
Figure 31: Configuration, impression de protocole standard

Après l'enregistrement de données de protocole durant un contrôle de câble, l'impression de protocole peut être lancée, conformément au réglage mémorisé, à partir du menu de démarrage (figure 9) par pression de la touche de menu F1 (plusieurs fois même).

En fonction du réglage de l'impression, les informations suivantes sont imprimées :

- Impression de protocole « **Standard** »:
	- En-tête, évtl. étendu de l'en-tête de SystemCard
	- Variante du système et version
	- Mode de fonctionnement, tension d'essai, durée du test
	- Date/heure de début du contrôle
	- Résultat du contrôle
	- Données de mesure (temps, tension d'essai, courant de fuite) de la phase d'essai, évtl. influencées par les valeurs par défaut de l'instant d'impression de SystemCard
	- Pied de page, évtl. étendu du pied de page de SystemCard
	- Date/heure de l'impression du protocole

# **Megger**.

- Impression de protocole **« Elargir » :**
	- Toutes les informations de l'impression de protocole « Standard »
	- Limitation de tension, accroissement de tension, hauteur de palier, durée de pause
	- Protocole, impression de protocole
	- Profil utilisateur, le cas échéant mode de service et droit d'accès
	- Données de mesure (temps, tension d'essai, courant) de la phase de charge
- Impression de protocole **« En detail » :**
	- Toutes les informations de l'impression de protocole « Elargir »
	- Série de données de mesure juste avant la fin du contrôle

Sur les systèmes avec l'option de protocole (voir [6.4\)](#page-42-0), jusqu'à quatre en-têtes et pieds de page individuels, par ex. nom d'entreprise ou champ pour la signature de l'examinateur, peuvent être ajoutés à l'impression de protocole.

Ces en-têtes et pieds de page individuels peuvent être transférés dans le système en tant que « **textes d'impression »** au moyen d'une SystemCard (voir section [6.4.2\)](#page-43-0) et selon les réglages de la SystemCard, ils peuvent être mémorisés dans le système « provisoirement » (pour le contrôle de câble en cours) ou de manière permanente.

Pour pouvoir contrôler la mise en page des en-têtes et des pieds de page individuels, il est possible de lancer une impression de protocole à partir du menu de démarrage via F1 même sans données de protocole, après que le paramètre « Impr. » a été réglé sur « Texte » ou « Systeme ».

En fontion du réglage de l'impression, les informations suivantes sont imprimées :

- Impression de protocole **« Texte » :** 
	- En-tête, évtl. étendu de l'en-tête de SystemCard
	- Variante du système et version
	- Pied de page, évtl. étendu du pied de page de SystemCard
	- Date/heure de l'épreuve d'essai
- Impression de protocole **« Systeme » :**
	- Toutes les informations de l'impression de protocole « Text »
	- Toutes les informations relatives à la configuration du système
	- Le cas échéant, toutes les données d'étalonnage du système

**Attention :** le lancement d'une impression de protocole en mode « Texte » ou « Systeme » peut supprimer des données de mesure d'un contrôle précédent.

Attention : après utilisation des fonctions d'impression « Texte » ou « Systeme », l'impression de protocole souhaitée pour le contrôle de câble doit être immédiatement reréglée.

**Remarque :** si une SystemCard destinée au réglage des paramètres du système est insérée (voir section [6.4\)](#page-42-0), le réglage de l'impression peut être effectué sur le système uniquement si, dans le paramétrage de la SystemCard dans WinkisVLF sous « Et réglages: Impression du protocole », la fonction « [ajuster sur appareil] » a été sélectionnée. Le réglage de l'impression est sinon déterminé par la SystemCard.

## <span id="page-42-0"></span>**6.4 Contrôles de câble avec la SystemCard**

### <span id="page-42-1"></span>**6.4.1 SystemCard et « WinkisVLF »**

Les systèmes équipés de l'option protocole (figure 3, point 7) permettent d'enregistrer des données de protocole, prises durant un contrôle de câble, sur une carte mémoire dont le format correspond à celui d'une carte de crédit traditionnelle.

La **SystemCard** peut s'utiliser aussi bien pour enregistrer des données de protocole (voir section [6.4.3\)](#page-44-0) que pour transmettre des paramètres prédéfinis de contrôle de câble au système (voir section [6.4.2\)](#page-43-0).

Le logiciel informatique « WinkisVLF » permet de formater et de paramétrer (en option) une SystemCard et d'analyser ou d'archiver les données de protocole qui y sont enregistrées. Pour plus d'informations, consultez l'aide en ligne du logiciel.

En principe, une SystemCard est destinée aux usages suivants :

- Une SystemCard peut être utilisée pour le **protocole de contrôles de câble (carte de protocole)** sans fonction de paramétrage, servant uniquement à enregistrer des protocoles et pouvant également contenir des textes d'impression (voir [6.3\)](#page-40-0).
- Une SystemCard peut être utilisée pour le **réglage des paramètres de contrôles de câble (carte de paramètre)** avec un ensemble de paramètres définis provisoirement sans fonction de protocole. Ce réglage est prévu uniquement pour la mise à disposition de paramètres destinés à des contrôles de câble spécifiques et peut également contenir des textes d'impression (voir [6.3\)](#page-40-0).
- Une SystemCard peut être utilisée pour le **protocole de contrôles de câble et le réglage de paramètres pour ces contrôles** avec un ensemble de paramètres définis provisoirement. Ce réglage convient à l'enregistrement de protocoles de contrôles de câble et à la mise à disposition de paramètres pour ces contrôles et contient également des textes d'impression et des valeurs par défaut de l'instant d'impression (voir [6.3\)](#page-40-0).
- Une SystemCard peut être utilisée pour **modifier durablement des réglages de paramètres et de l'appareil** avec un ensemble de paramètres mémorisés de manière non volatile. Ces modifications peuvent contenir des textes d'impression également enregistrés de manière non volatile (voir [6.3\)](#page-40-0). **Attention !** Cette SystemCard n'est **pas destinée à la journalisation (protocole)** !

#### <span id="page-43-0"></span>**6.4.2 Paramétrage de SystemCard**

Le paramétrage de SystemCard permet de rendre valides (c'est-à-dire de régler certains ou tous les paramètres pour le test), dans le système de test et de diagnostic, des réglages de l'appareil transférés sur une SystemCard à l'aide du logiciel informatique « WinkisVLF » soit de manière temporaire, par exemple pour la durée d'un contrôle de câble, soit de manière non volatile (c'est-à-dire que les caractéristiques du système sont modifiées durablement en fonction des valeurs définies sur la carte).

De cette manière, les contrôles de câble peuvent être planifiés et préparés au bureau à l'aide de « WinkisVLF ». Sur place, il ne reste plus qu'à insérer la SystemCard pour transférer les paramètres de contrôle préparés sur le système.

Par ailleurs, les textes d'impression (en-têtes et pieds de page individuels) volatiles et non volatiles peuvent ainsi être transférés sur le système pour l'impression interne de protocole du système de test et de diagnostic (voir section [6.3\)](#page-40-0).

L'axe du temps des listes de données de mesure de l'impression interne de protocole peut être influencé par les valeurs par défaut de l'instant d'impression qui ont été déterminées à l'aide de « WinkisVLF ». Les valeurs par défaut de l'instant d'impression importées à partir d'une SystemCard ne sont valables que pour le contrôle de câble en cours et ne peuvent pas être enregistrées durablement.

Pour plus de détails, consultez l'aide du logiciel informatique « WinkisVLF ».

Pour transférer automatiquement les paramètres et réglages mémorisés sur la SystemCard vers le système de test et de diagnostic, il convient d'enficher la carte dans la fente prévue à cet effet située à l'avant du système (voir [6.4.4\)](#page-45-0).

#### <span id="page-44-0"></span>**6.4.3 Protocole sur la SystemCard**

Grâce à la journalisation sur la SystemCard, les données de protocole peuvent être enregistrées sur la SystemCard durant le contrôle de câble. Ces données peuvent comprendre des informations sur le système, des entrées relatives aux réglages utilisés pour le contrôle, des informations sur le déroulement du contrôle, des valeurs de mesure (tension d'essai et courant de fuite) et des messages sur le résultat du contrôle.

Les données de protocole enregistrées peuvent ensuite être transférées de la carte sur un ordinateur et analysées, documentées et archivées à l'aide du logiciel « WinkisVLF ».

Pour plus de détails, consultez l'aide du logiciel informatique « WinkisVLF ».

Pour activer la journalisation ou définir l'étendue des données de protocole à enregistrer sur la carte, le menu « Protocol" » doit être appelé à l'aide de la touche de menu F2 « Setup » (figure 3, point 5) et du bouton de réglage. Ensuite, le réglage « Prot. » peut être modifié à l'aide du bouton de réglage. Pour enregistrer le réglage, appuyez sur le bouton de réglage.

```
Protocol
*Prot.: Arret
Impr.: Standard
Mode protocole ?
```
Figure 32: Configuration, protocole désactivé

```
Protocol
*Prot.: Elargir
 Impr.: Standard
 Mode protocole ?
```
Figure 33: Configuration, protocole étendu

# **Megger**

En fonction du réglage du protocole, les informations suivantes sont enregistrées sur la SystemCard durant le contrôle de câble :

• Protocole **« Arret » :**

Pour les contrôles de câble qui se déroulent en dessous de ce réglage, **aucune** donnée de mesure n'est enregistrée sur la SystemCard.

- Protocole **« Standard » :**
	- Variante du système et version
	- Tous les paramètres de contrôle pertinents pour une évaluation
	- Date/heure de début du contrôle
	- Résultat du contrôle et durée de test restante
	- Données de mesure (temps, tension d'essai, courant de fuite) de la phase d'essai
- Protocole **« Elargir » :**
	- Toutes les informations de protocole « Standard »
	- Données de mesure (temps, tension d'essai, courant) de la phase de charge
- **Remarque :** L'activation d'une fonction de protocole (« Standard » ou « Elargir ») nécessite l'utilisation d'une SystemCard durant le contrôle de câble.

**Remarque :** Après un contrôle de câble, attendez que le message d'état mette clairement en évidence que le système a été complètement déchargé avant de retirer la SystemCard. Sans quoi il faut s'attendre à un enregistrement incomplet des données de protocole sur la SystemCard!

#### <span id="page-45-0"></span>**6.4.4 Utilisation de la SystemCard avec le système de test et de diagnostic**

Une SystemCard formatée et préparée avec « WinkisVLF » est insérée dans la fente (figure 3, point 7) située à l'avant du système de test et de diagnostic avant le lancement du contrôle de câble durant l'affichage du menu de démarrage.

Si elle est valable et ne comporte aucun défaut, les paramètres se trouvant dessus ainsi que d'autres données sont lus. Pendant le message d'état « Cette carte ? », l'ensemble des paramètres lus à partir de la carte s'affiche en continu.

Après validation par pression du bouton de réglage, le système exécute un contrôle supplémentaire de la SystemCard (par ex. il détermine la mémoire disponible sur la carte pour le protocole) et le menu de démarrage apparaît sous une forme modifiée (figure 34).

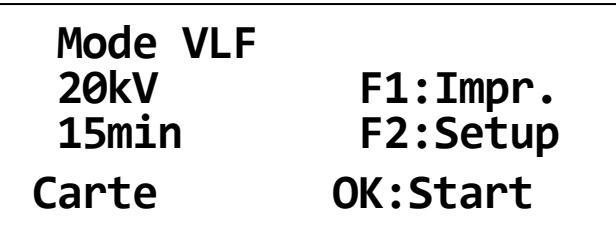

Figure 34: Menu de démarrage avant le contrôle avec SystemCard

Tous les paramètres sélectionnés lors la création de la SystemCard à l'aide de « WinkisVLF » comme « [select on device] » peuvent être modifiés manuellement dans le menu de démarrage. Cela vaut aussi pour les paramètres accessibles via le menu « Setup » à l'aide de la touche F2.

Si la carte est retirée de la fente avant ou après la validation, le système annule les opérations décrites précédemment et le menu de démarrage normal apparaît de nouveau.

L'exécution du contrôle de câble a lieu selon les indications figurant sous [4.1.](#page-29-0)

**Attention !** Le retrait de la SystemCard durant le contrôle de câble entraîne l'interruption du contrôle !

Dans le cas particulier d'une SystemCard destinée à la modification durable de réglages de paramètres et de l'appareil, qui ne peut pas être utilisée pour la journalisation (voir [6.4.1\)](#page-42-1), les paramètres se trouvant sur la carte et devant être mémorisés de manière non volatile sont enregistrés après validation du message d'état « Cette carte ? ». La carte doit ensuite être retirée de la fente.

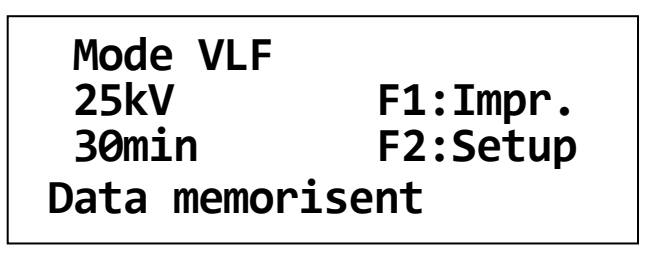

Figure 35: Menu de démarrage après mémorisation de SystemCard

## **6.5 Réglage du « profil utilisateur »**

A l'aide de la touche de menu F2 (figure 3, point 5) et du bouton de réglage, on accède au menu « Setup util. ».

Après acquisition des droits d'administration (voir [5.4\)](#page-37-0), le profil utilisateur peut être modifié sous « Level ». Cette fonction peut être utilisée en combinaison avec la journalisation sur SystemCard (voir [6.4.3\)](#page-44-0) ou avec le paramétrage de SystemCard (voir [6.4.2\)](#page-43-0).

**Setup util. <A> \*Langue: Francais Profil: Standard Profil utilisat. ?**

Figure 36: Configuration, profil utilisateur

Le réglage manuel de **« Profil: Unique »** peut nécessiter l'utilisation d'une SystemCard pour le contrôle de câble, par ex. pour empêcher partiellement ou entièrement la saisie manuelle de paramètres par un opérateur sur place.

Après avoir réglé **« Profil: Standard »**, l'utilisation d'une SystemCard est également illimitée, sa présence sur le système, lors du contrôle de câble, n'est cependant pas requise.

**Attention !** Les contrôles de câble sans SystemCard ne sont possibles qu'avec le réglage **« Profil: Standard »**.

### **6.6 Rétablissement de paramètres, suppression de textes d'impression**

Les modifications de divers réglages de l'appareil effectuées à la main dans « Configuration » ou les réglages ou textes d'impression mémorisés de manière non volatile dans le système à partir de SystemCard peuvent être réinitialisés à l'état de la livraison ou supprimés.

Après l'acquisition de droits d'administration (voir [5.4\)](#page-37-0), on accède dans « Setup » au menu « Memoire ». Les fonctions offertes ici peuvent être lancées par actionnement des touches F1 ou F2. Pour quitter le menu sans appeler une fonction, appuyez sur le bouton de réglage.

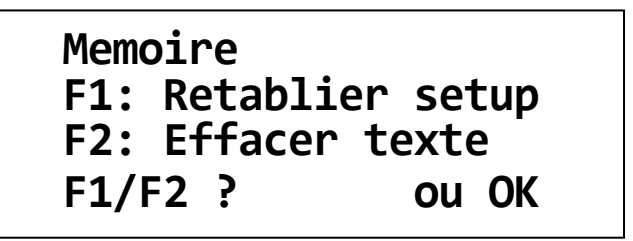

Figure 37: Configuration, mémoire

**« F1: Retablier setup »** remet à l'état de la livraison des réglages importants de paramètres et de l'appareil. Cela ne s'applique pas au mot de passe administrateur (voir  $5.4$ ).

**« F2: Effacer texte »** supprime tous les textes d'impression (en-têtes et pieds de page individuels) mémorisés le cas échéant de manière non volatile dans le système en vue de l'impression interne de protocole (voir [6.3\)](#page-40-0).

**Remarque :** ces fonctions ne peuvent pas être exécutées lorsque SystemCard est insérée !

## **6.7 Réglage de l'horloge système**

Si le système est équipé d'au moins une des options de protocole ou d'impression de protocole, il dispose d'une horloge temps réel à pile, commandée par quartz (voir également [7.3\)](#page-52-0).

A l'aide de la touche de menu F2 « Configuration » et du bouton de réglage, on accède au menu « Date/Time ». Une fois la touche F1 actionnée, la date et l'heure de l'horloge du système peuvent être modifiées. A l'aide du bouton de réglage, la valeur de la colonne sélectionnée peut être modifiée. Pour passer à la position suivante, appuyez sur le bouton de réglage.

A la fin, les réglages sont enregistrés à l'aide de la touche F1. Une pression sur le bouton de réglage les refuse.

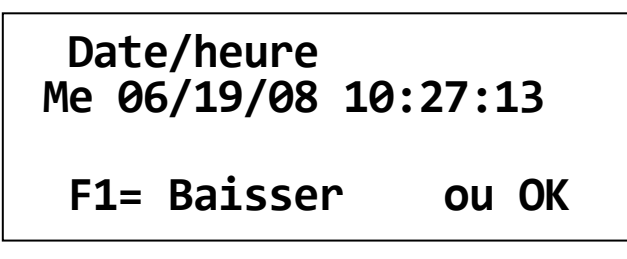

Figure 38: Configuration, date/heure, affichage

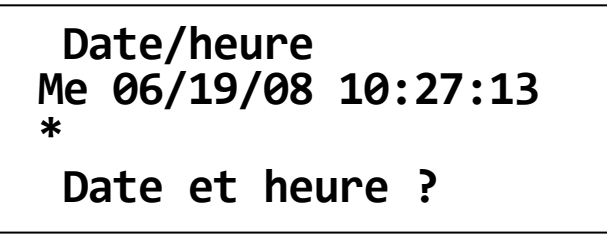

Figure 39: Configuration, date/heure, modification du jour de la semaine

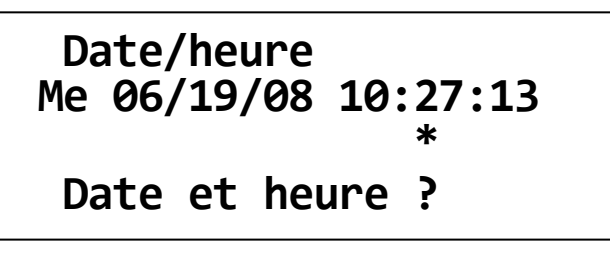

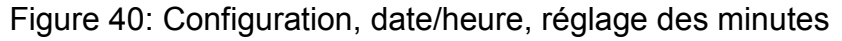

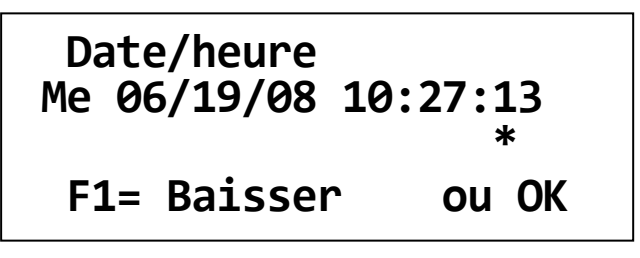

Figure 41: Configuration, date/heure, enregistrement

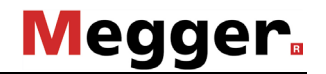

## **7. Maintenance et recherche de défauts**

Les réparations et l'entretien doivent uniquement être effectués par Megger ou par les départements d'entretien autorisés de Megger et avec utilisation des pièces détachées originales. Megger recommande de faire effectuer un entretien et un contrôle de l'équipement au moins une fois par an dans un point d'entretien Megger.

Ce contrôle sert entre autres à contrôler la pression du gaz de l'interrupteur de décharge et l'état de l'unité de commutateur HT.

Megger propose également une assistance directe sur site. Veuillez contacter notre bureau d'entretien pour plus d'informations.

### **7.1 Remplacement des fusibles**

Si vous ne parvenez pas à activer l'appareil alors que l'alimentation secteur est activée, vérifiez les deux fusibles en dessous de la prise de raccordement réseau (figure 5, point 1). Pour cela, le porte-fusible doit être retiré.

En cas de fusibles défectueux, ceux-ci doivent être remplacés par des fusibles pour courant faible (5 x 20 mm) de type T2,5A. Avant de remplacer les fusibles, coupez l'alimentation du système.

Si les fusibles se déclenchent à nouveau, veuillez contacter un centre de service technique agréé afin de faire éliminer le dysfonctionnement.

## **7.2 Remplacement du rouleau de papier**

L'imprimante intégrée en option dispose d'un boîtier métallique robuste avec face avant amovible. Pour remplacer le rouleau de papier ou la cassette du ruban encreur, il faut retirer la face avant de l'imprimante.

#### a ) Retrait de la face avant

Tournez les deux vis moletées dans le sens inverse des aiguilles d'une montre (fig.42) jusqu'à ce que la face avant se détache de l'imprimante (fig.43).

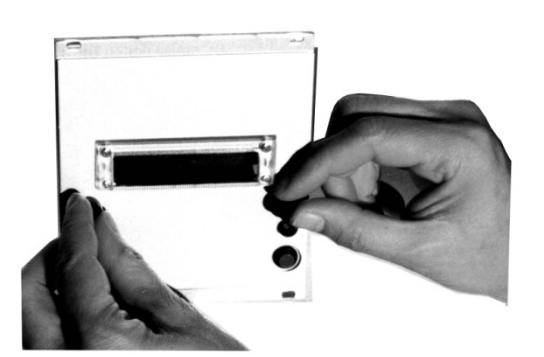

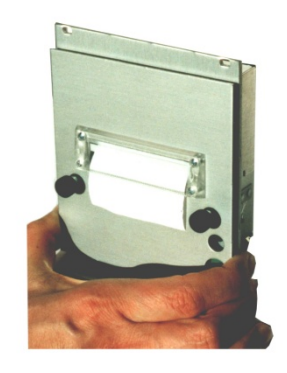

Figure 42: Retrait de la face avant de l'imprimante intégrée

Figure 43: Retrait de la face avant

#### b ) Remplacement du ruban encreur

Pour remplacer le ruban encreur, appuyez sur le côté gauche de la cassette, là où est inscrit « PUSH » et « EJECT » (fig. 44). La cassette se détache sur le côté droit et peut être retirée. Tendez le ruban encreur de la nouvelle cassette en faisant tourner la petite roue sur le côté droit dans le sens de la flèche. Insérez maintenant la cassette au-dessus du papier. Le papier doit se trouver entre le ruban encreur textile et la barre en plastique (fig. 45). Enclenchez maintenant la cassette du ruban encreur. Si l'image d'impression est mauvaise ou unilatérale, cela signifie souvent que la cassette n'est pas correctement enclenchée.

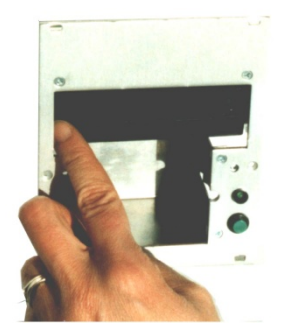

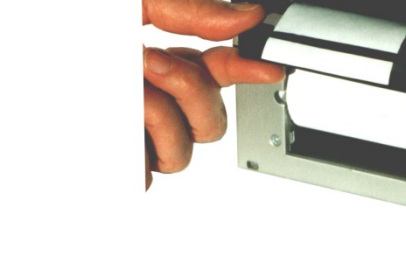

Figure 44: Détacher la cassette du ruban encreur

Figure 45: Insertion de la cassette du ruban encreur

#### c ) Remplacement du rouleau de papier

Le boîtier peut accueillir des rouleaux de papier d'un diamètre jusqu'à 50 mm.

Retirez la cassette du ruban encreur conformément à l'étape 2. Otez la tige avec le cœur du rouleau vide et enfilez la tige dans le cœur du nouveau rouleau de papier.

Coupez le bout de la bande de papier si nécessaire. Tenez le rouleau de papier à la main et enfilez par le bas l'extrémité du papier dans la fente prévue à cet effet sur l'imprimante (voir fig. 46) jusqu'à ce qu'une résistance se fasse sentir. Pour faire passer maintenant le papier devant la tête d'impression, actionnez la touche d'avance (fig. 47) jusqu'à ce que 5 cm de papier sorte de l'imprimante.

Insérez le nouveau rouleau de papier avec la tige dans le bac à papier et serrez à bloc le papier. Ensuite, replacez la cassette dans l'imprimante tel que décrit à l'étape 2.

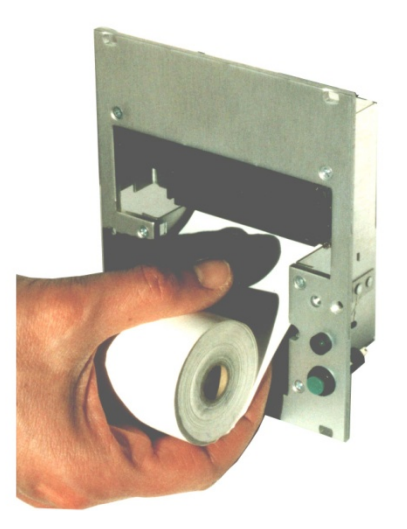

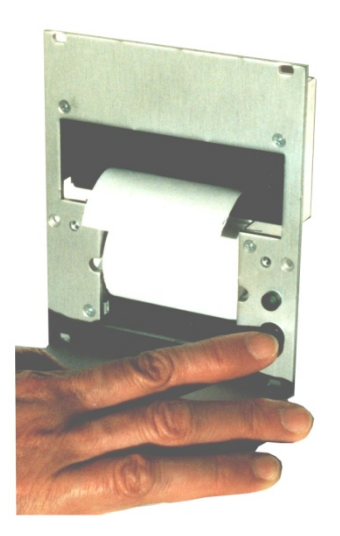

Figure 46: Pose du rouleau de papier dans l'imprimante

Figure 47: Touche d'avance du papier

#### d ) Fixation de la face avant

Insérez le papier par derrière à travers la face avant et revissez cette dernière à l'imprimante.

#### <span id="page-52-0"></span>**7.3 Remplacement de la pile de l'horloge du système**

Si le système est équipé d'au moins une des options de protocole ou d'impression de protocole, il dispose d'une horloge temps réel à pile, commandée par quartz. Celle-ci est alimentée par une pile lithium qui garantit un fonctionnement sur plusieurs années.

Pour remplacer la pile lithium, faites appel à un service technique agréé.

### **7.4 Câble de raccordement et couplages HT**

La maintenance et la recherche de défauts consistent entre autres à contrôler à intervalles réguliers le bon fonctionnement des câbles de raccordement tels que câbles de mise à la terre, câbles secteur et câbles de tension d'essai. En outre, il est recommandé de contrôler que les couplages HT du module de commande et le module HT sont propres et intacts d'un point de vue mécanique.

Le connecteur HT du câble de tension d'essai doit être doté de son étui de protection après utilisation.

### <span id="page-53-0"></span>**7.5 Messages de fonctionnement et d'erreur**

#### **7.5.1 Classification des messages**

Les messages de fonctionnement et d'erreur sont classifiés comme suit dans le « Système de test et de diagnostic » :

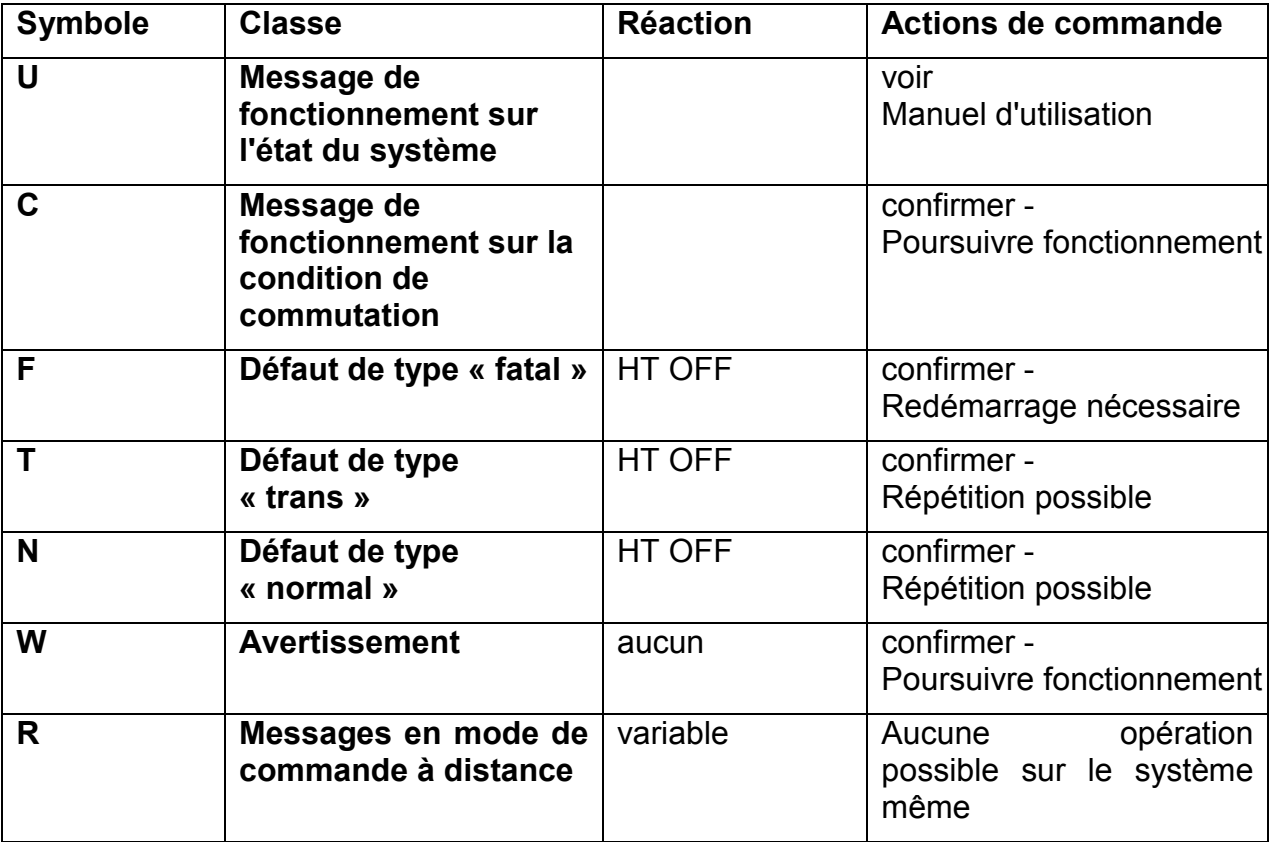

Pour plus d'informations sur les messages, consultez les sections suivantes.

#### **7.5.2 Messages de fonctionnement sur l'état du système**

Les messages de fonctionnement suivants informent l'utilisateur sur l'état actuel du système.

Ces messages ne doivent pas être confirmés séparément. Le système attend les données figurant dans le tableau.

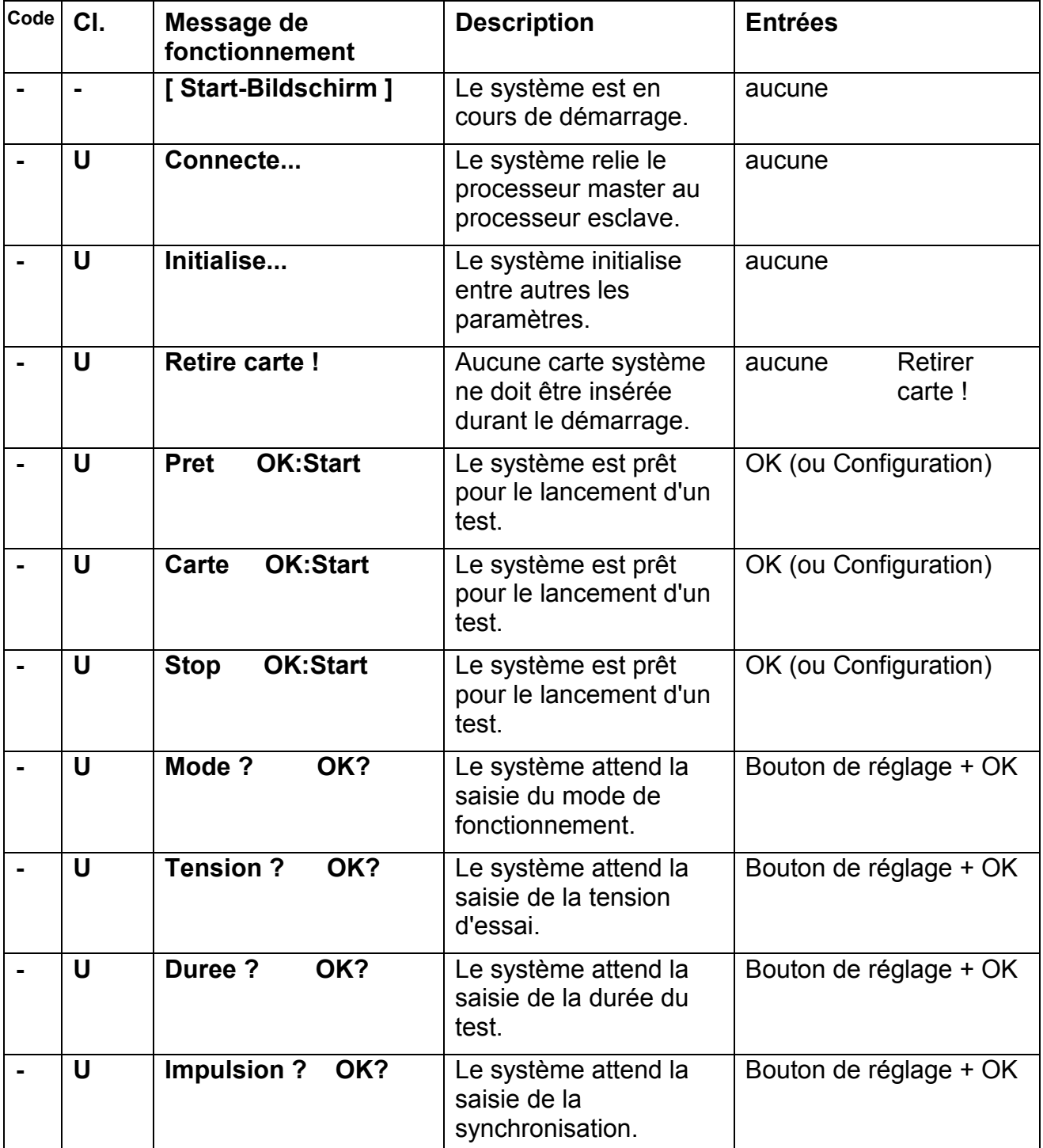

![](_page_55_Picture_0.jpeg)

![](_page_55_Picture_311.jpeg)

# Megger.

![](_page_56_Picture_328.jpeg)

![](_page_57_Picture_0.jpeg)

![](_page_57_Picture_106.jpeg)

#### **7.5.3 Messages de fonctionnement sur les conditions de commutation**

Les messages de fonctionnement suivants informent l'utilisateur sur les conditions de commutation avant « HT ON » et sur la cause de l'arrêt après « HT OFF ». Ces messages doivent être confirmés par l'utilisateur avec « OK » s'ils ne disparaissent pas tout seuls lors de la création des conditions de commutation.

![](_page_58_Picture_276.jpeg)

![](_page_59_Picture_0.jpeg)

![](_page_59_Picture_95.jpeg)

#### **7.5.4 Messages d'erreur et avertissements**

Les erreurs sont signalées par un code à deux chiffres à l'exception des erreurs de commande. Ces messages doivent toujours être validés par l'utilisateur avec « OK ». La suite de la procédure est déterminée par le système.

![](_page_60_Picture_303.jpeg)

![](_page_61_Picture_0.jpeg)

![](_page_61_Picture_330.jpeg)

![](_page_62_Picture_0.jpeg)

![](_page_62_Picture_251.jpeg)

# Megger.

![](_page_63_Picture_92.jpeg)

Tento symbol indikuje, že výrobek nesoucí takovéto označení nelze likvidovat společně s běžným domovním odpadem. Jelikož se jedná o produkt obchodovaný mezi podnikatelskými subjekty (B2B), nelze jej likvidovat ani ve veřejných sběrných dvorech. Pokud se potřebujete tohoto výrobku zbavit, obraťte se na organizaci specializující<br>se na likvidaci starých elektrických spotřebičů v

Dit symbool duidt aan dat het product met dit symbool niet verwijderd mag worden als gewoon huishoudelijk afval. Dit is een product voor industrieel gebruik, wat betekent<br>dat het ook niet afgeleverd mag worden aan afvalcen nabij gelegen organisatie te brengen gespecialiseerd in de verwijdering van oud elektrisch materiaal.

This symbol indicates that the product which is marked in this way should not be disposed of as normal household waste. As it is a B2B product, it may also not be disposed of at civic disposal centres. If you wish to dispose of this product, please do so properly by taking it to an organisation specialising in the disposal of old electrical equipment near you.

Този знак означава, че продуктът, обозначен по този начин, не трябва да се изхвърля като битов отпадък. Тъй като е B2B продукт, не бива да се изхърля и в градски пунктове за отпадъци. Ако желаете да извърлите продукта, го занесете в пункт, специализиран в изхвърлянето на старо електрическо оборудване.

Dette symbol viser, at det produkt, der er markeret på denne måde, ikke må kasseres som almindeligt husholdningsaffald. Eftersom det er et B2B produkt, må det heller ikke bortskaffes på offentlige genbrugsstationer. Skal dette produkt kasseres, skal det gøres ordentligt ved at bringe det til en nærliggende organisation, der er specialiseret i at bortskaffe gammelt el-udstyr.

Sellise sümboliga tähistatud toodet ei tohi käidelda tavalise olmejäätmena. Kuna tegemist on B2B-klassi kuuluva tootega, siis ei tohi seda viia kohalikku jäätmekäitluspunkti. Kui soovite selle toote ära visata, siis viige see lähimasse vanade elektriseadmete käitlemisele spetsialiseerunud ettevõttesse.

Tällä merkinnällä ilmoitetaan, että kyseisellä merkinnällä varustettua tuotetta ei saa hävittää tavallisen kotitalousjätteen seassa. Koska kyseessä on yritysten välisen kaupan tuote, sitä ei saa myöskään viedä kuluttajien käyttöön tarkoitettuihin keräyspisteisiin. Jos haluatte hävittää tämän tuotteen, ottakaa yhteys lähimpään vanhojen sähkölaitteiden hävittämiseen erikoistuneeseen organisaatioon.

Ce symbole indique que le produit sur lequel il figure ne peut pas être éliminé comme un déchet ménager ordinaire. Comme il s'agit d'un produit B2B, il ne peut pas non plus être déposé dans une déchetterie municipale. Pour éliminer ce produit, amenez-le à l'organisation spécialisée dans l'élimination d'anciens équipements électriques la plus proche de chez vous.

Cuireann an siombail seo in iúl nár cheart an táirgeadh atá marcáilte sa tslí seo a dhiúscairt sa chóras fuíoll teaghlaigh. Os rud é gur táirgeadh ghnó le gnó (B2B) é, ní féidir é a dhiúscairt ach oiread in ionaid dhiúscartha phobail. Más mian leat an táirgeadh seo a dhiúscairt, déan é a thógáil ag eagraíocht gar duit a sainfheidhmíonn i ndiúscairt sean-fhearas leictrigh.

Dieses Symbol zeigt an, dass das damit gekennzeichnete Produkt nicht als normaler Haushaltsabfall entsorgt werden soll. Da es sich um ein B2B-Gerät handelt, darf es<br>auch nicht bei kommunalen Wertstoffhöfen abgegeben werden Elektroaltgeräte in Ihrer Nähe.

Αυτό το σύμβολο υποδεικνύει ότι το προϊόν που φέρει τη σήμανση αυτή δεν πρέπει να απορρίπτεται μαζί με τα οικιακά απορρίματα. Καθώς πρόκειται για προϊόν B2B, δεν πρέπει να απορρίπτεται σε δημοτικά σημεία απόρριψης. Εάν θέλετε να απορρίψετε το προϊόν αυτό, παρακαλούμε όπως να το παραδώσετε σε μία υπηρεσία συλλογής ηλεκτρικού εξοπλισμού της περιοχής σας.

Ez a jelzés azt jelenti, hogy az ilyen jelzéssel ellátott terméket tilos a háztartási hulladékokkal együtt kidobni. Mivel ez vállalati felhasználású termék, tilos a lakosság<br>számára fenntartott hulladékgyűjtőkbe dobni.Ha a begyűjtésével foglalkozó hulladékkezelő központhoz.

Questo simbolo indica che il prodotto non deve essere smaltito come un normale rifiuto domestico. In quanto prodotto B2B, può anche non essere smaltito in centri di smaltimento cittadino. Se si desidera smaltire il prodotto, consegnarlo a un organismo specializzato in smaltimento di apparecchiature elettriche vecchie.

Sī zīme norāda, ka iztrādājumu, uz kura tā atrodas, nedrīkst izmest kopā ar parastiem mājsaimniecības atkritumiem. Tā kā tas ir izstrādājums, ko cits citam pārdod un lieto<br>tikai uzņēmumi, tad to nedrīkst arī izmest am trad

Sis simbolis rodo, kad juo paženklinto gaminio negalima išmesti kaip paprastų buitinių atliekų. Kadangi tai B2B (verslas verslui) produktas, jo negalima atiduoti ir buitinių<br>atliekų tvarkymo įmonėms. Jei norite išmesti šį

Dan is-simbolu jindika li l-prodott li huwa mmarkat b'dan il-mod m'għandux jintrema bħal skart normali tad-djar. Minħabba li huwa prodott B2B , ma jistax jintrema wkoll<br>f'centri civici għar-rimi ta' l-iskart. Jekk kun tixt tagħmir qadim ta' l-elettriku.

Dette symbolet indikerer at produktet som er merket på denne måten ikke skal kastes som vanlig husholdningsavfall. Siden dette er et bedriftsprodukt, kan det heller ikke<br>kastes ved en vanlig miljøstasjon. Hvis du ønsker å gammelt elektrisk utstyr.

Ten symbol oznacza, że produktu nim opatrzonego nie należy usuwać z typowymi odpadami z gospodarstwa domowego. Jest to produkt typu B2B, nie należy go więc<br>przekazywać na komunalne składowiska odpadów. Aby we właściwy spos usuwaniu starych urządzeń elektrycznych.

Este símbolo indica que o produto com esta marcação não deve ser deitado fora juntamente com o lixo doméstico normal. Como se trata de um produto B2B, também não pode ser deitado fora em centros cívicos de recolha de lixo. Se quiser desfazer-se deste produto, faça-o correctamente entregando-o a uma organização especializada na<br>eliminação de equipamento eléctrico antigo, próxima de

Acest simbol indică faptul că produsul marcat în acest fel nu trebuie aruncat ca și un gunoi menajer obisnuit. Deoarece acesta este un produs B2B, el nu trebuie aruncat nici la centrele de colectare urbane. Dacă vreţi să aruncaţi acest produs, vă rugăm s-o faceţi într-un mod adecvat, ducând-ul la cea mai apropiată firmă specializată în colectarea echipamentelor electrice uzate.

Tento symbol znamená, že takto označený výrobok sa nesmie likvidovať ako bežný komunálny odpad.Keďže sa jedná o výrobok triedy B2B, nesmie sa likvidovať ani na mestských skládkach odpadu. Ak chcete tento výrobok likvidovať, odneste ho do najbližšej organizácie, ktorá sa špecializuje na likvidáciu starých elektrických zariadení.

Ta simbol pomeni, da izdelka, ki je z njim označen, ne smete zavreči kot običajne gospodnjske odpadke. Ker je to izdelek, namenjen za druge proizvajalce, ga ni dovoljeno<br>odlagati v centrih za civilno odlaganje odpadkov. Če

Este símbolo indica que el producto así señalizado no debe desecharse como los residuos domésticos normales. Dado que es un producto de consumo profesional, tampoco debe llevarse a centros de recogida selectiva municipales. Si desea desechar este producto, hágalo debidamente acudiendo a una organización de su zona que esté especializada en el tratamiento de residuos de aparatos eléctricos usados.

Den här symbolen indikerar att produkten inte får blandas med normalt hushållsavfall då den är förbrukad. Eftersom produkten är en så kallad B2B-produkt är den inte avsedd för privata konsumenter, den får således inte avfallshanteras på allmänna miljö- eller återvinningsstationer då den är förbrukad. Om ni vill avfallshantera den här<br>produkten på rätt sätt, ska ni lämna den till myndi